# **Help Center** Just a click away!

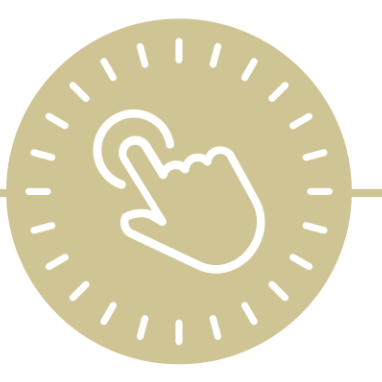

# **System Setup**

# e-book

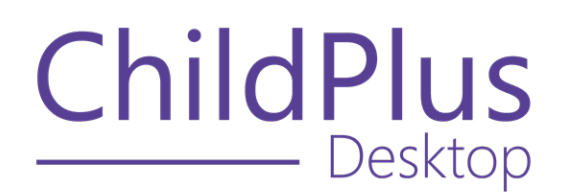

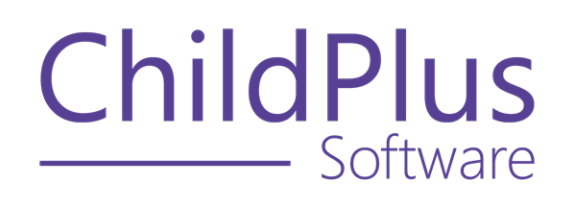

800.888.6674 [childplus.com](https://childplus.com/)

© 2022 Management Information Technology USA, Inc. DBA ChildPlus Software. ChildPlus is a trademark of Management Information Technology USA, Inc.

Information in this document is subject to change without notice. Companies, names and data used in examples herein are fictitious unless otherwise noted.

# **The Help Center and Agency Customization**

The articles in the Help Center and videos in the Learning Library are based on the default setup of ChildPlus and assume full security access to all platforms, modules, features and fields. If you cannot find or access a feature referenced in an article, be aware that your agency's specific customization of ChildPlus determines:

- Your access to each platform
- Your access to specific modules or features
- Security or location restrictions for your level of access to ChildPlus
- Whether a module or feature has been turned on
- Which fields are available in each module
- The content of drop-down fields

Contact your ChildPlus administrator to verify your security access and the availability of a feature referenced in an article.

If you are a ChildPlus administrator and need to configure security access or turn on a feature, see User [Security](User Security Groups.htm) Groups or [contact](Customer Support.htm) us for additional assistance.

# **Help Center Updates and ChildPlus Platforms**

The Help Center is continually updated to reflect the current version of ChildPlus. Ensure that you are using the latest version of [ChildPlus](What) and referencing an article for the appropriate ChildPlus platform. Instructions for modules often differ between ChildPlus Online and ChildPlus Desktop and are unique for the Attendance App.

- To find out which version of ChildPlus you are using, see About [ChildPlus.](../../../../../../Content/Navigation/View Software Details.htm)
- For more information about the different platforms and how to access them, [see](../../../../../../Content/Getting Started/About ChildPlus/Platform Comparison.htm) Platform [Comparison.](../../../../../../Content/Getting Started/About ChildPlus/Platform Comparison.htm)
- To learn about the differences between the modules in ChildPlus Desktop and ChildPlus Online, see Module [Comparison.](../../../../../../Content/Getting Started/About ChildPlus/Module Comparison.htm)

# **Table of Contents**

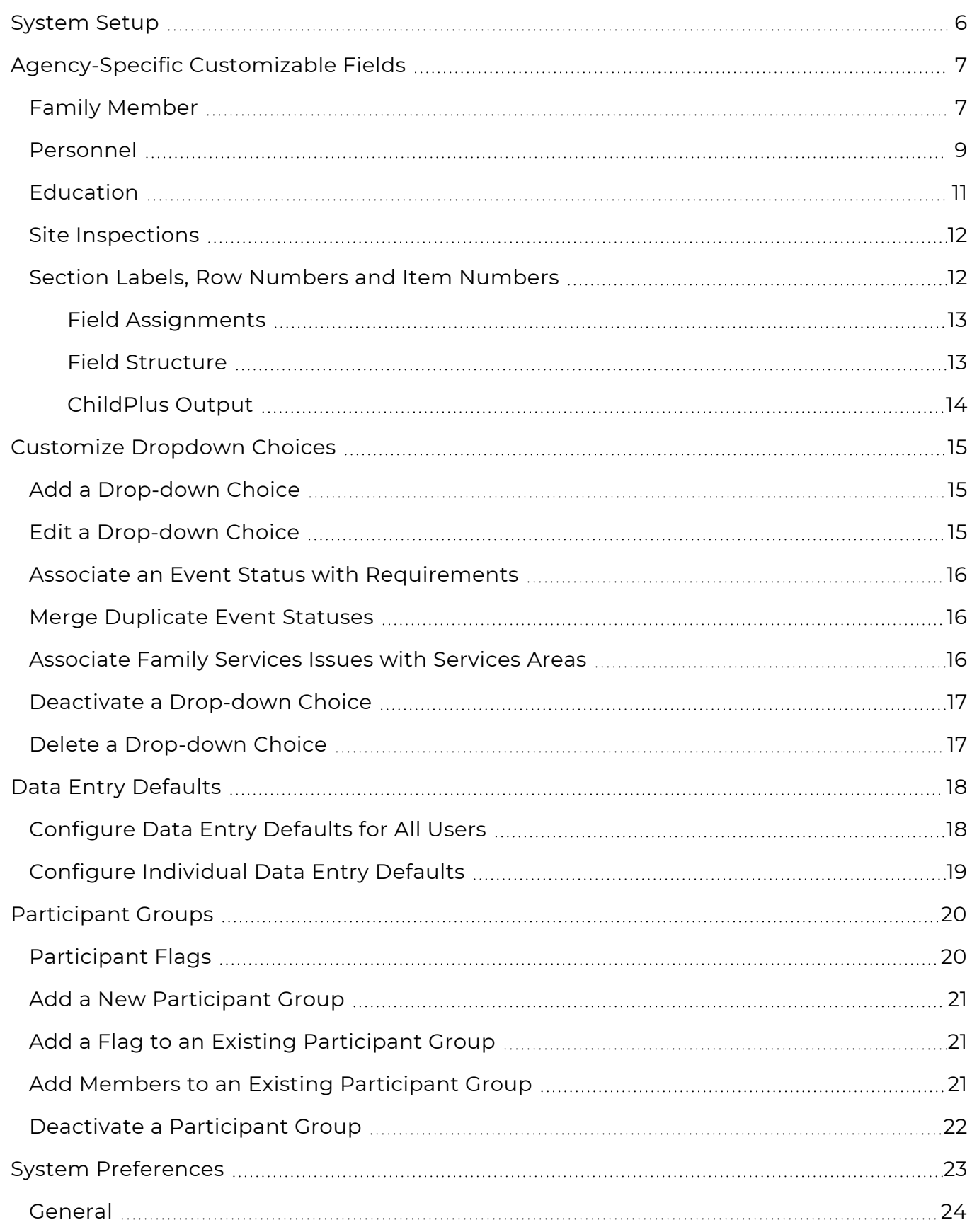

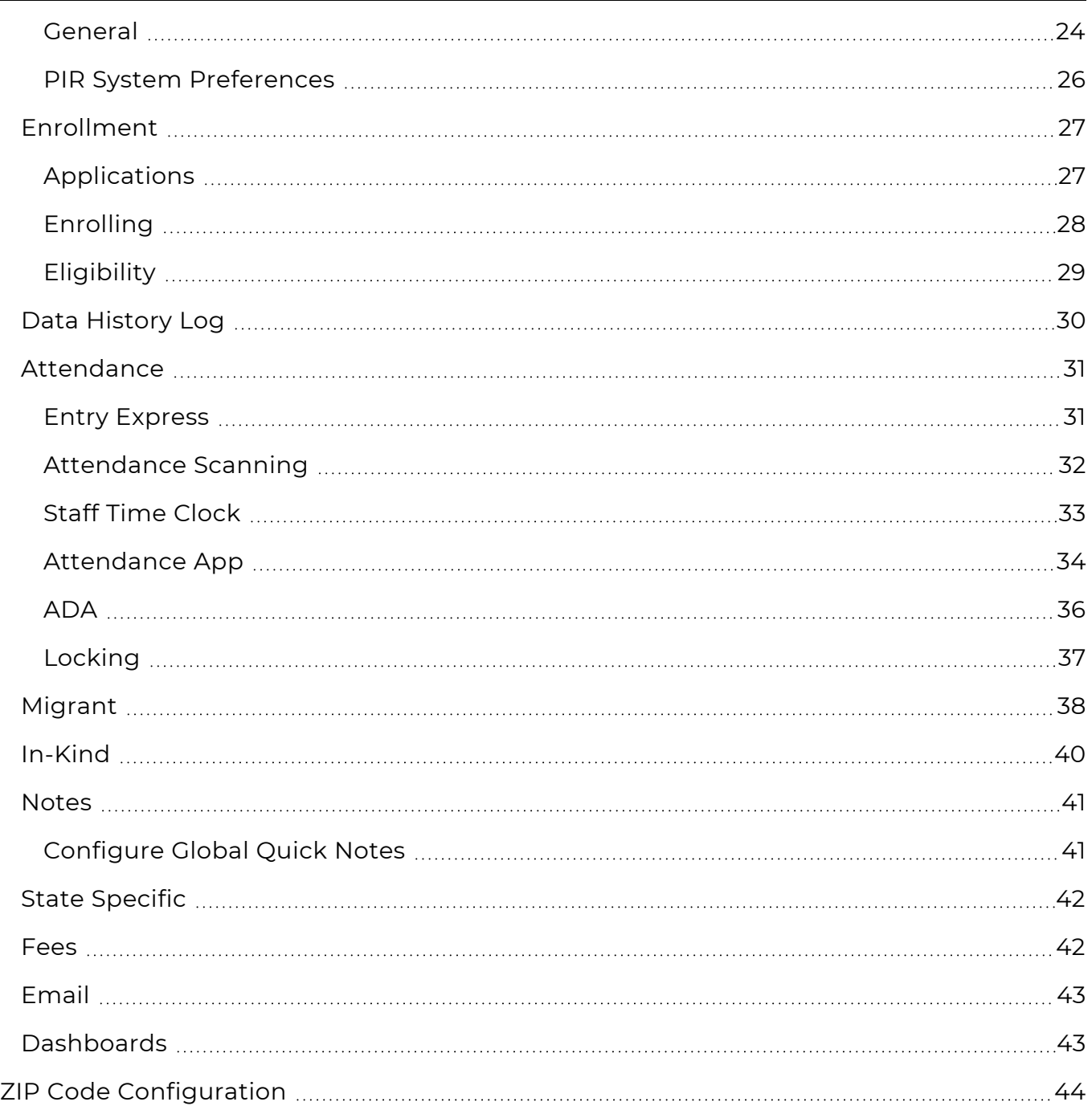

# <span id="page-5-0"></span>**System Setup**

Use the sections in this module to configure system-wide settings for your agency's specific needs.

# <span id="page-6-0"></span>**Agency-Specific Customizable Fields**

<span id="page-6-1"></span>Use **Agency-Specific Customizable Fields** to create custom fields and track information in various modules throughout ChildPlus.

# **Family Member**

Use **Family Member** to create custom fields in the **Application** module. You can:

- Capture additional family member information not listed in ChildPlus
- Track up to 220 Agency-Specific Fields for family members
- Control which Agency-Specific Fields display for each family member type

This feature is useful if, for example, you only want to track certain information for the children but not the adults in a family or vice versa.

To set up Agency-Specific Fields for family members:

- 1. Go to **ChildPlus Desktop >> Setup >> System Setup >> Agency-Specific Customizable Fields >> Family Member**.
- 2. Click the arrow  $\triangleright$  next to the field type you want to add.

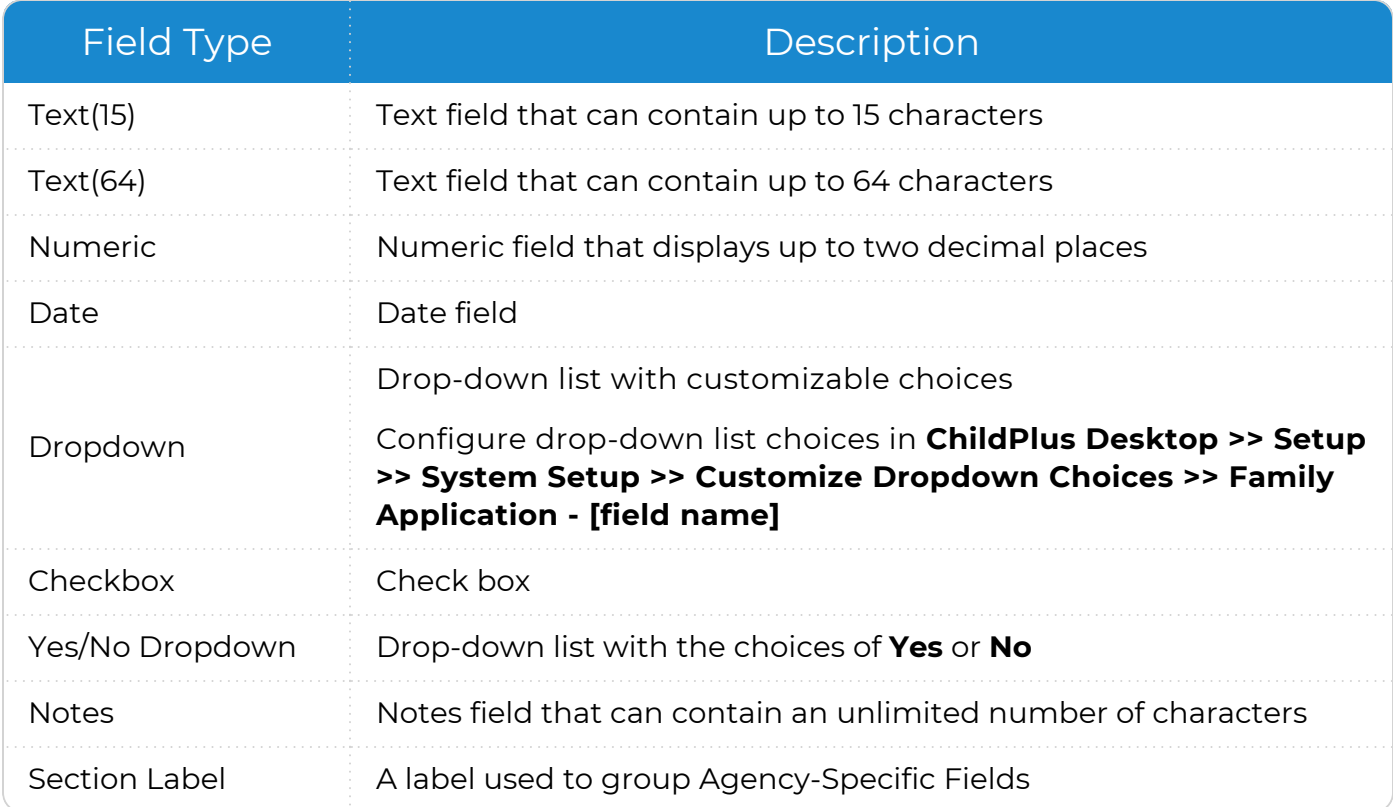

3. Complete the fields.

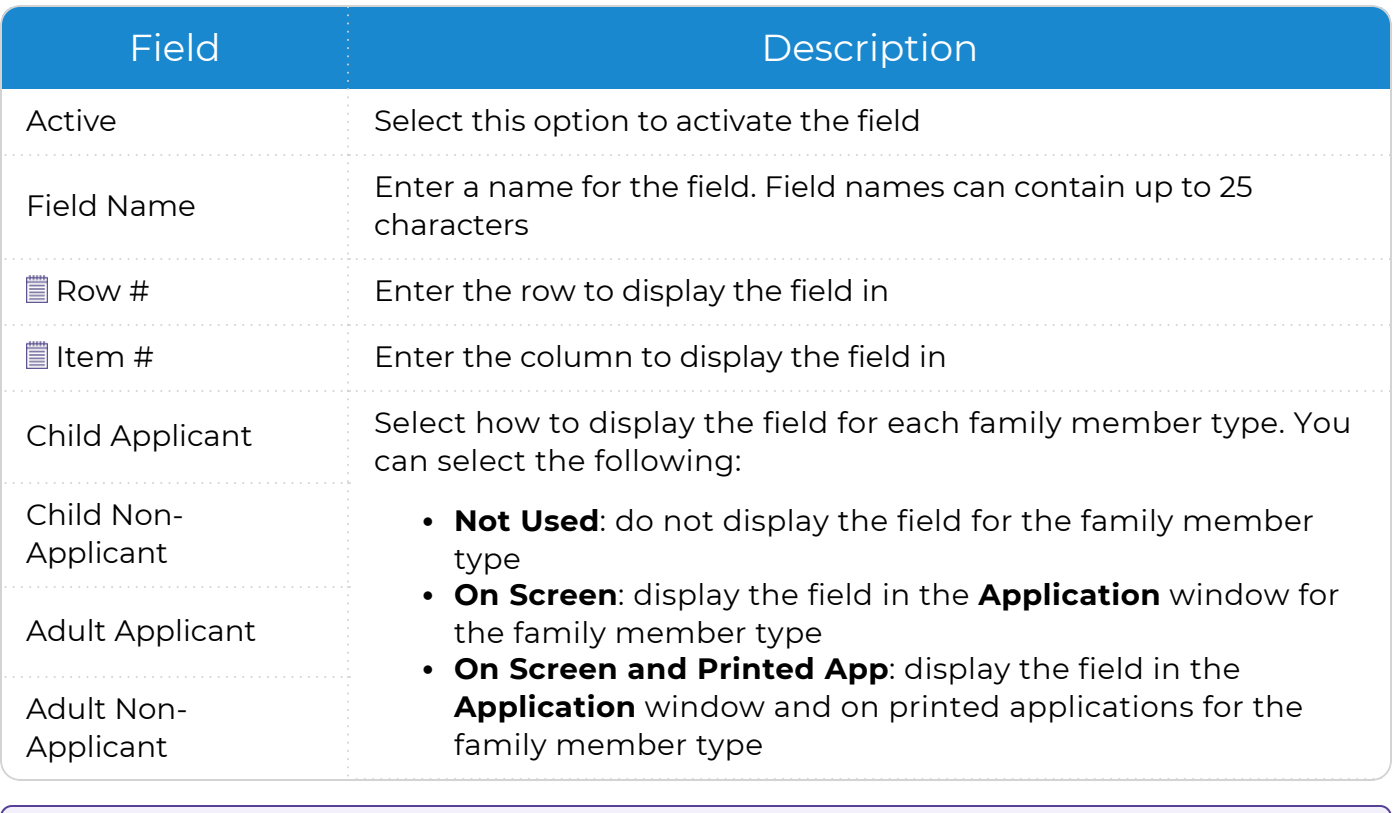

For more information about row and item numbers, see [Section](#page-11-1) Labels, Row Numbers and Item [Numbers](#page-11-1) on page 12.

4. Repeat steps 2-3 for each Agency-Specific Field you want to add.

5. Save.

冒

# <span id="page-8-0"></span>**Personnel**

Use **Personnel** to create custom fields in the **Personnel** module. You can:

- Capture additional staff member information not listed in ChildPlus
- Track up to 220 Agency-Specific Fields for staff members

To set up Agency-Specific Fields for staff members:

- 1. Go to **ChildPlus Desktop >> Setup >> System Setup >> Agency-Specific Customizable Fields >> Personnel**.
- 2. Click the arrow  $\blacktriangleright$  next to the field type you want to add.

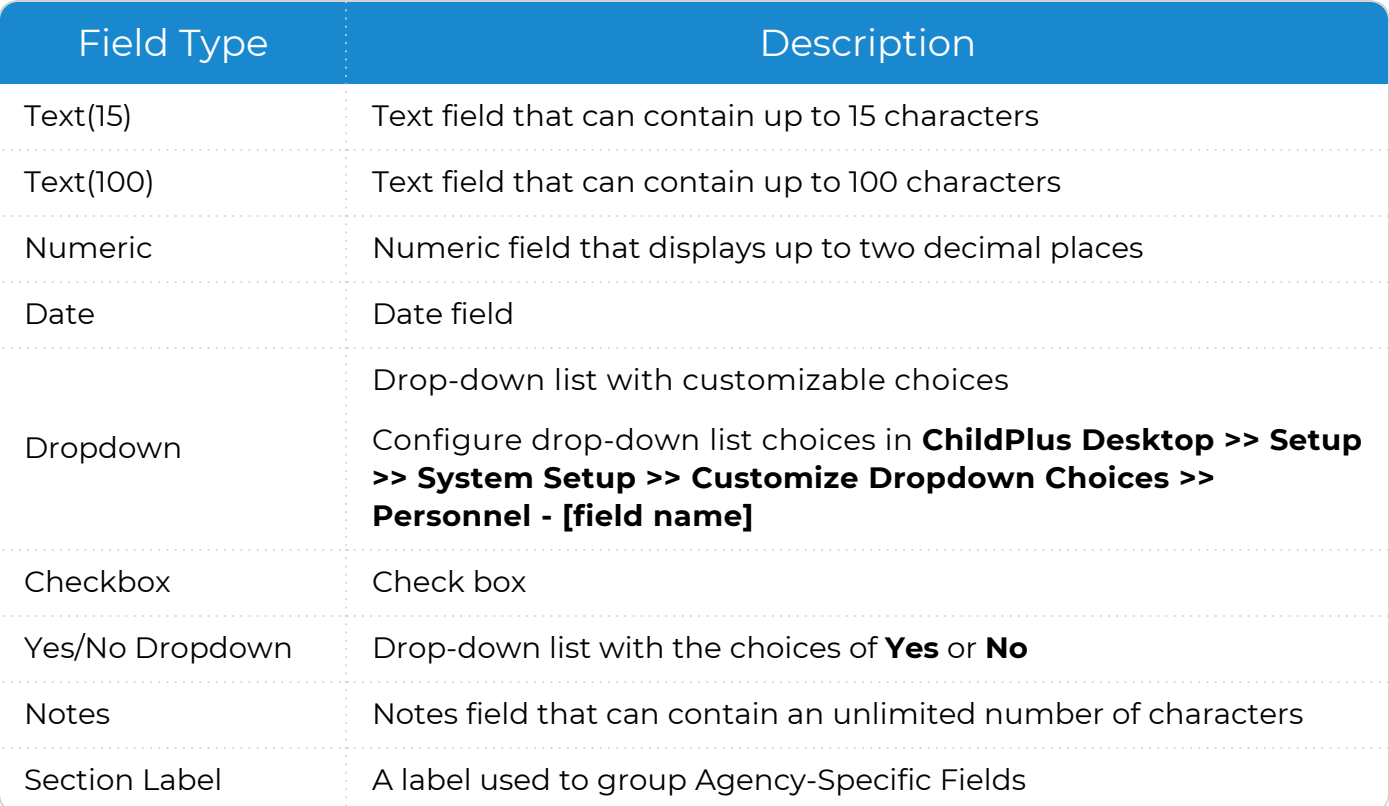

#### 3. Complete the fields.

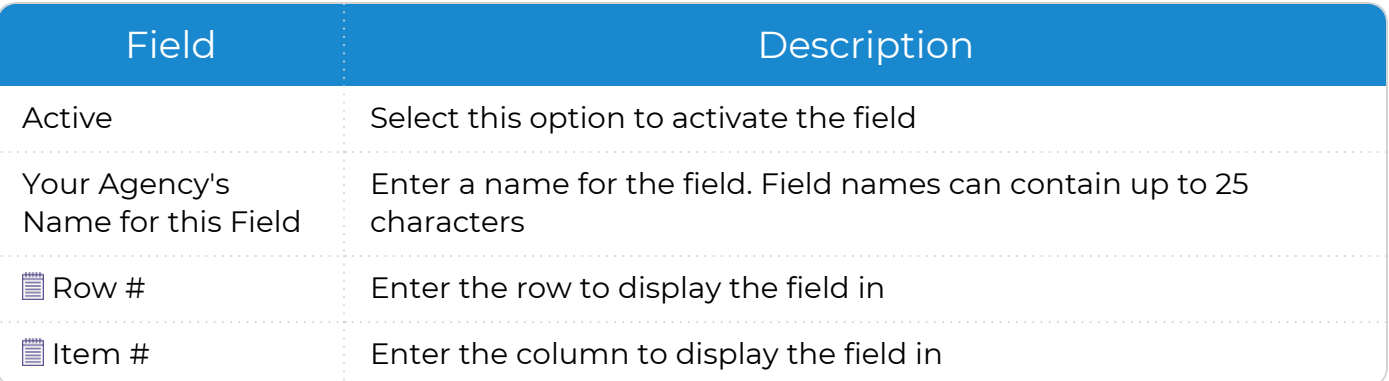

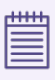

For more information about row and item numbers, see [Section](#page-11-1) Labels, Row Numbers and Item [Numbers](#page-11-1) on page 12.

- 4. Repeat steps 2-3 for each Agency-Specific Field you want to add.
- 5. Save.

# <span id="page-10-0"></span>**Education**

Use **Education** to create up to two custom screening tools in the **Education** module. You can track up to 12 Agency-Specific Fields for each screening tool.

To set up Agency-Specific Fields for the **Education** module:

- 1. Go to **ChildPlus Desktop >> Setup >> System Setup >> Agency-Specific Customizable Fields >> Education**.
- 2. Complete the fields.

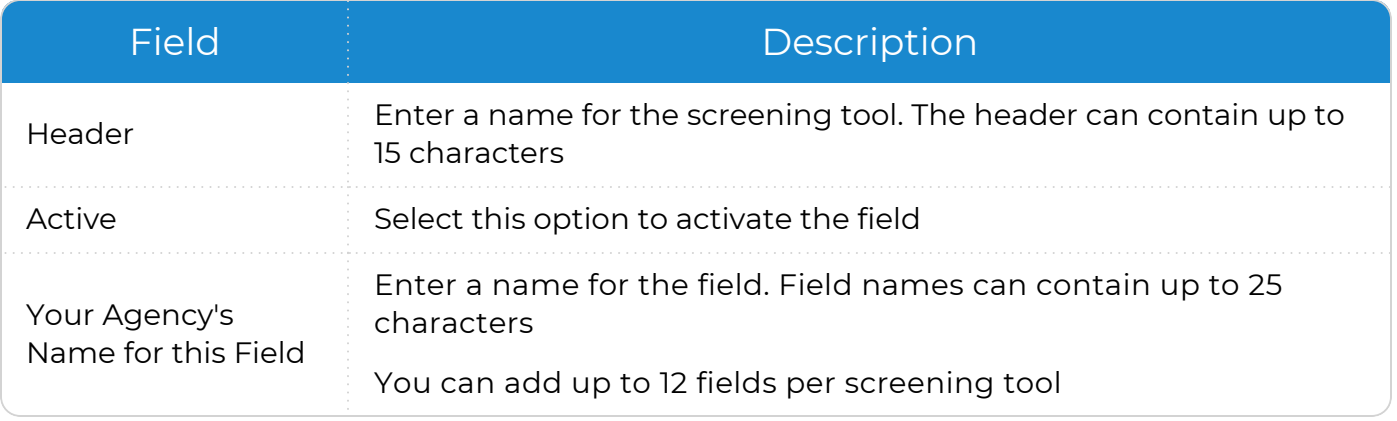

3. Save.

嘗

Once you configure the screening tool(s), you can enter data in:

<sup>l</sup> **ChildPlus Online >> Services >> Education >> Screening Results**

<sup>l</sup> **ChildPlus Desktop >> Services >> Education >> Education Information**

# <span id="page-11-0"></span>**Site Inspections**

Use **Site Inspections** to customize the inspection items that display in **Inspections** for each site. You can track up to 50 inspection items.

- 1. Go to **ChildPlus Desktop >> Setup >> System Setup >> Agency-Specific Customizable Fields >> Site Inspections**.
- 2. Complete the fields.

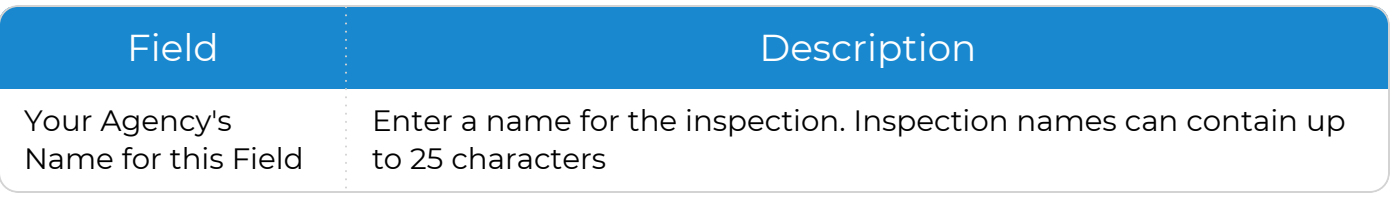

3. Save.

≣

Once you set up the inspection items, you can track dates in **ChildPlus Desktop >> Setup >> Agency Configuration >> Agency Info >> Sites >> Inspections**.

# <span id="page-11-1"></span>**Section Labels, Row Numbers and Item Numbers**

*Setup >> System Setup >> Agency-Specific Customizable Fields*

Use section labels, row numbers and item numbers to control the order in which Agency-Specific Fields display in the **Application** and **Personnel** modules. For example, if you have a set of Agency-Specific Fields that are all related to eligibility, you can create a section called **Eligibility** and group all eligibility-related fields together in it.

Agency-Specific Fields are organized in grid format such as the following:

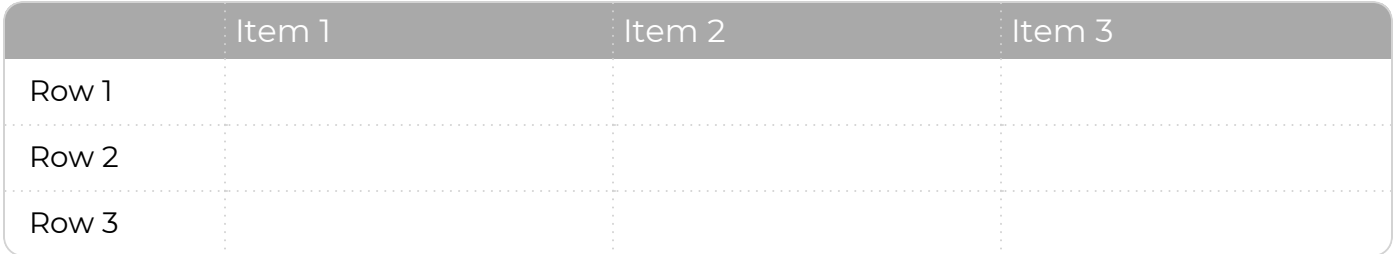

- <sup>l</sup> Fields without a **Row** or **Item Number** display in the order listed in the **Field Name** column
- <sup>l</sup> Fields with an assigned **Row** or **Item Number** display below fields without an assigned **Row** or **Item Number**

# **Example**

Use the following as an example of the structure and placement of fields in **Application** for a child applicant and an adult family member.

#### <span id="page-12-0"></span>**Field Assignments**

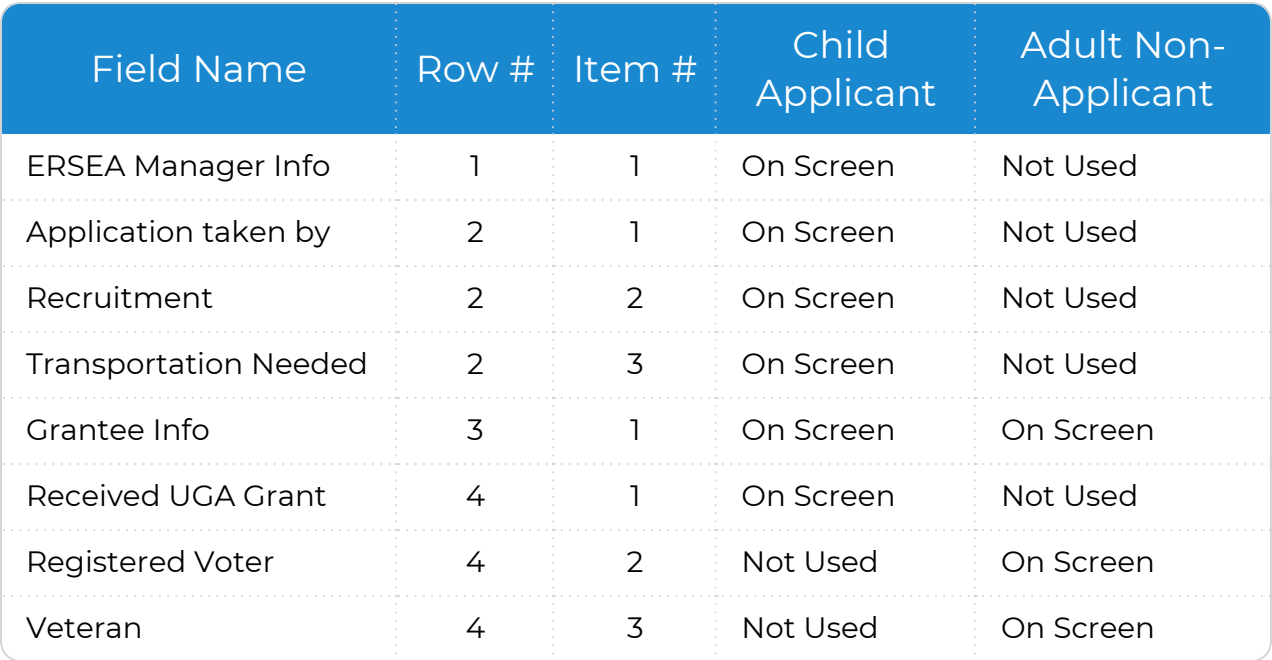

#### <span id="page-12-1"></span>**Field Structure**

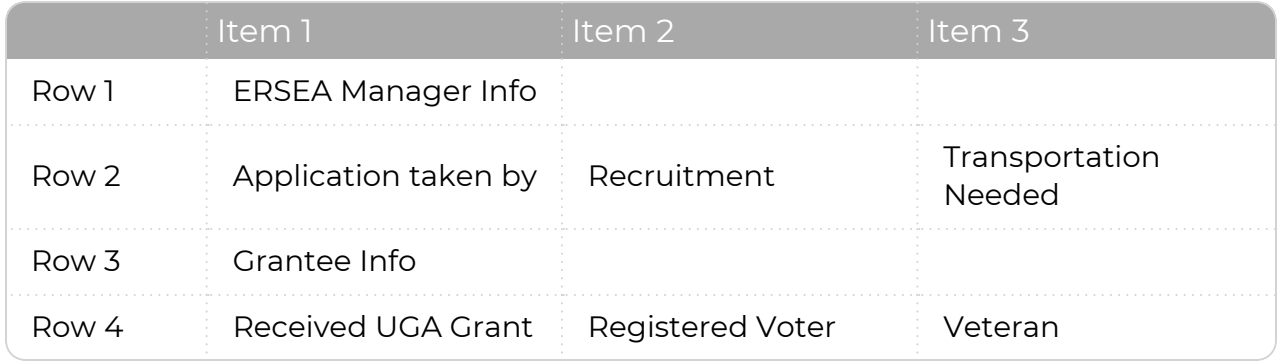

#### <span id="page-13-0"></span>**ChildPlus Output**

#### **ChildPlus Desktop**

#### **Child Participant**

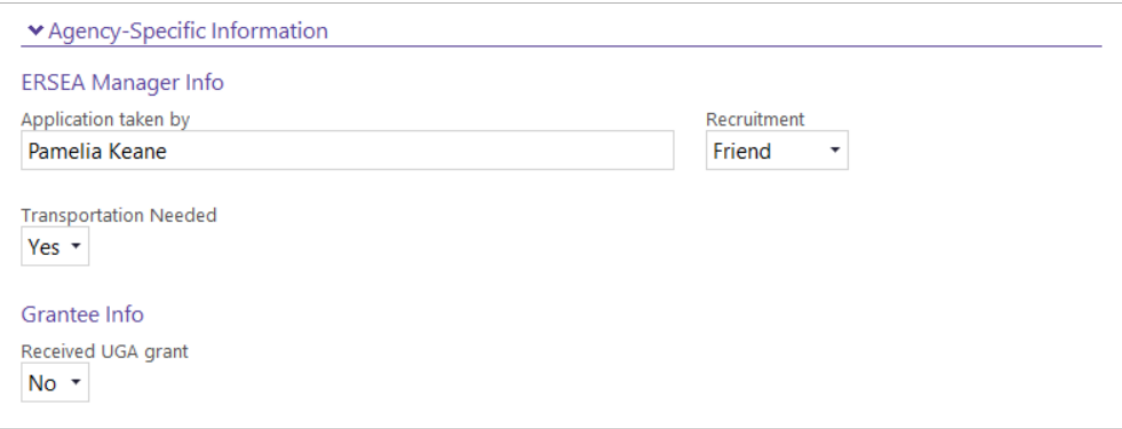

#### **Adult Family Member**

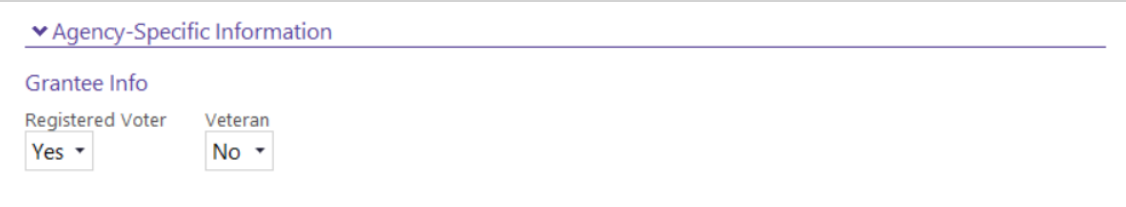

Fields with **Item Numbers** greater than **1** may display on the next row, depending on the width of the fields and the width of your application window, browser window or mobile device.

冒

# <span id="page-14-0"></span>**Customize Dropdown Choices**

<span id="page-14-1"></span>Use **Customize Dropdown Choices** to add, delete, or deactivate the options used in dropdown lists throughout ChildPlus.

# **Add a Drop-down Choice**

To add a drop-down choice to a list in ChildPlus:

- 1. Go to **ChildPlus Desktop >> Setup >> System Setup >> Customize Dropdown Choices**.
- 2. Select the drop-down list that you want to add a choice to.
- 3. Click **Add a Choice**.
- 4. Enter a code for the new choice.
- 5. Enter how you want the choice to display in the drop-down list in the **Description** field.
- <span id="page-14-2"></span>6. Save.

# **Edit a Drop-down Choice**

To edit a drop-down choice in ChildPlus:

- 1. Go to **ChildPlus Desktop >> Setup >> System Setup >> Customize Dropdown Choices**.
- 2. Select the drop-down list that contains the choice you want to edit.
- 3. Select the drop-down choice.
- 4. Update the **Code** and **Description** fields.
- 5. Save.

You can only modify drop-down choices with **Yes** in the **Editable** column. Dropdown choices with **No** in the **Editable** column are created by ChildPlus and cannot be edited or deleted. However, they can be deactivated.

# <span id="page-15-0"></span>**Associate an Event Status with Requirements**

Use **Customize Dropdown Choices** to configure, for each status, which **Health** and **Education Events** should be considered when ChildPlus evaluates requirements. Once you configure each status, ChildPlus will automatically determine whether or not an **Event** should count towards satisfying a participant's requirements on the PIR.

- 1. Go to **ChildPlus Desktop >> Setup >> System Setup >> Customize Dropdown Choices**.
- 2. Select **Status (Health/Education Events)**
- 3. Select a status.
- 4. Check **Consider events with this status when evaluating requirements**.
- 5. Repeat steps 3 and 4 for each applicable status.
- <span id="page-15-1"></span>6. Save.

# **Merge Duplicate Event Statuses**

Use **Customize Dropdown Choices** to merge duplicate **Event** statuses or those used to describe the same outcome.

- 1. Go to **ChildPlus Desktop >> Setup >> System Setup >> Customize Dropdown Choices**.
- 2. Select **Status (Health/Education Events)**.
- 3. Select the status that you want to merge away. This status will be deleted after the merge.
- 4. Click **Merge this status into another status**.
- 5. Select the status to that you want to merge the status you selected in step 3 into.
- 6. Click **Merge Statuses**. ChildPlus will delete the status that you selected in step 3 and change any **Events** with the original status to the new status.
- <span id="page-15-2"></span>7. Save.

# **Associate Family Services Issues with Services Areas**

Use **Customize Dropdown Choices** to determine which **Issues** will be available for each **Service Area** in the **Family Services** module.

- 1. Go to **ChildPlus Desktop >> Setup >> System Setup >> Customize Dropdown Choices**.
- 2. Select **Service Area (Family Services)**.
- 3. Select a **Service Area**.
- 4. Select each issue to display as a drop-down choice for the selected **Service Area**.
- 5. Save.

≣

If you add a new choice to the **Issue (Family Services)** drop-down, you must associate it with a **Service Area**.

# <span id="page-16-0"></span>**Deactivate a Drop-down Choice**

To deactivate a drop-down choice in ChildPlus:

- 1. Go to **ChildPlus Desktop >> Setup >> System Setup >> Customize Dropdown Choices**.
- 2. Select the drop-down list that contains the choice you want to deactivate.
- 3. Select the drop-down choice.
- 4. Uncheck the **Active** checkbox. ChildPlus displays **(Inactive)** next to the drop-down choice.
- 5. Save.

嘗

When you deactivate a drop-down choice, it will no longer display as an option in drop-down lists. However, if you deactivate a drop-down choice that is currently selected in a list, ChildPlus will display **(i)** next to the choice.

# <span id="page-16-1"></span>**Delete a Drop-down Choice**

To delete a drop-down choice in ChildPlus:

- 1. Go to **ChildPlus Desktop >> Setup >> System Setup >> Customize Dropdown Choices**.
- 2. Select the drop-down list that contains the choice you want to delete.
- 3. Select the drop-down choice.
- 4. Click **Delete a Choice**.
- 5. Save.

巨

You can only modify drop-down choices with **Yes** in the **Editable** column. Dropdown choices with **No** in the **Editable** column are created by ChildPlus and cannot be edited or deleted. However, they can be deactivated.

# <span id="page-17-0"></span>**Data Entry Defaults**

Use **Data Entry Defaults** to eliminate repetitive data entry keystrokes and let ChildPlus automatically populate information for you. For example, if most of your families share the same area code, then you can configure that area code as a data entry default. Whenever you add a new family, ChildPlus will populate the family's area code with the data entry default.

<span id="page-17-1"></span>**Data Entry Defaults** apply to the **Application** and **Enrollment** modules and can be configured by ChildPlus administrators or created by each user.

# **Configure Data Entry Defaults for All Users**

ChildPlus administrators can use this section to create **Data Entry Defaults** that can be accessed by all users. This option is beneficial because it ensures that all staff are using the same set of defaults.

- 1. Go to **ChildPlus Desktop >> Setup >> System Setup >> Data Entry Defaults**.
- 2. Complete each field in each section that you want to create a default for.

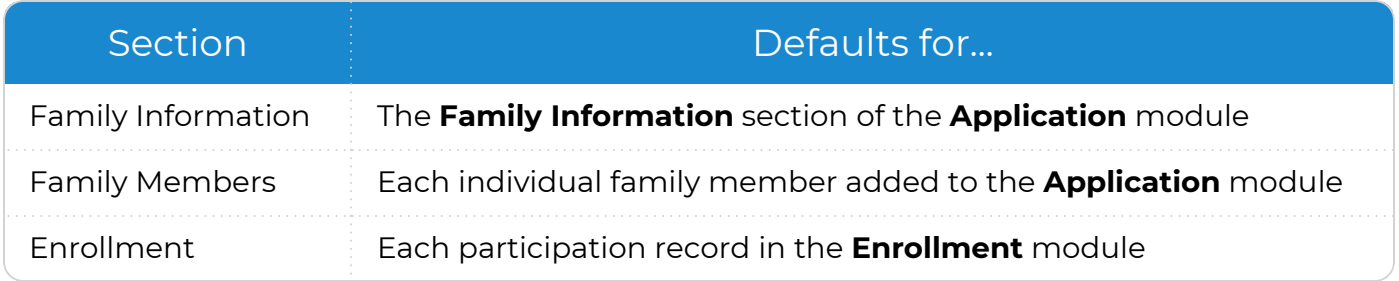

3. Save.

≣

When non-admin users see this window, they will have the option to select **Use the default values set up by the Administrator**. The fields will be disabled for editing under this option.

# <span id="page-18-0"></span>**Configure Individual Data Entry Defaults**

Use this section to create **Data Entry Defaults** per user. ChildPlus administrators must assign security access for this option to be available for each user.

- 1. Go to **ChildPlus Desktop >> Setup >> System Setup >> Data Entry Defaults**.
- 2. Select **Create my own default values**.
- 3. Complete each field in each section that you want to create a default for.

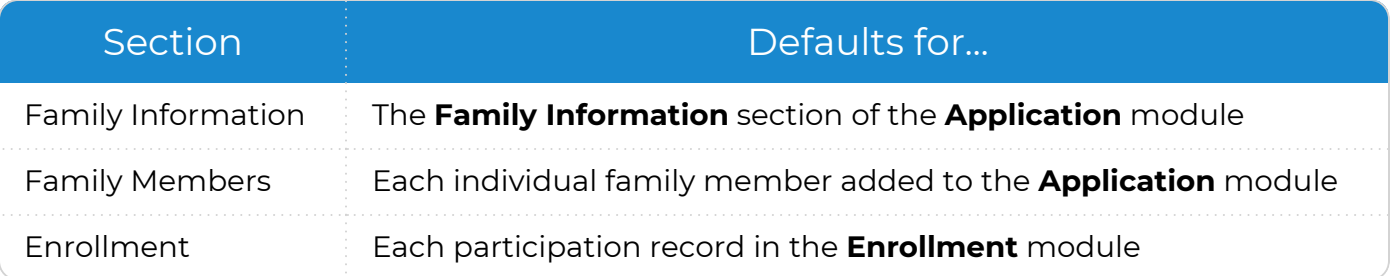

4. Save.

# <span id="page-19-0"></span>**Participant Groups**

Use **Participant Groups** to organize individuals serviced by your agency into distinguishable groups. Assigning individuals to groups can make it easier to track and filter participants in ChildPlus and on reports. You can customize and create as many participant groups as you want. Once you create a participant group, you can associate a flag with it to ensure group members immediately stand out. You can create groups such as the following:

- Program Participation: use to distinguish between full year and partial year participants
- Father Figures: identify fathers/father figures of program participants
- Medication Administration: identify participants who receive medication during the day
- Policy Council: identify individuals who are Policy Council members
- <span id="page-19-1"></span>• Pregnant Mothers: identify pregnant and expectant mothers

# **Participant Flags**

**Participant Flags** serve as visual cues that can help you quickly identify certain groups of individuals. When a flag is associated with a **Participant Group** that an individual is part of, ChildPlus displays the flag next to the individual's name in **Services**, on tool tips and on the following reports:

- <sup>l</sup> **Report 1520 - Contact Information**
- <sup>l</sup> **Report 2025 - Enrollment Priority Listing**
- <sup>l</sup> **Report 2110 - Master List of Participants**
- <sup>l</sup> **Report 4015 - Family Participant Groups**

You can also use **Participant Flags** to communicate important information to other users when they click on a flag. For example, you can create a group called **Protection Orders** and add a note to it that says: There is a protection order for this participant. Do not release information to anyone other than the mother.

# <span id="page-20-0"></span>**Add a New Participant Group**

To add a new **Participant Group** in ChildPlus:

- 1. Go to **ChildPlus Desktop >> Setup >> System Setup >> Define Participant Group**.
- 2. Click **Add New Participant Group**.
- 3. Enter a name for the **Participant Group**.
- 4. Select **Flag members of this group** to add a flag. For more information about flags, see [Participant](#page-19-1) Flags on the previous page.
- 5. If you added a flag, select a flag color.
- 6. Click **Add Members** to add individuals to the group.
- 7. Select each individual to assign to the group.
- 8. Click **Add**.
- 9. Select an individual and click **Edit Flag Notes** to add any additional details for the selected individual.
- 10. Click **OK**.
- 11. Save.

▤

Individuals can be members of more than one group. You can also add individuals to **Participant Groups** through the **Application** module.

# <span id="page-20-1"></span>**Add a Flag to an Existing Participant Group**

To add a flag to an existing **Participant Group** in ChildPlus:

- 1. Go to **ChildPlus Desktop >> Setup >> System Setup >> Define Participant Group**.
- 2. Select the **Participant Group** you want to associate a flag with.
- 3. Select **Flag members of this group**. For more information about flags, see [Participant](#page-19-1) Flags on the [previous](#page-19-1) page.
- 4. Select a flag color.
- <span id="page-20-2"></span>5. Save.

# **Add Members to an Existing Participant Group**

To add members to an existing **Participant Group** in ChildPlus:

- 1. Go to **ChildPlus Desktop >> Setup >> System Setup >> Define Participant Group**.
- 2. Select the **Participant Group** you want to add a member to.
- 3. Click **Add Members**.
- 4. Select each individual to assign to the group.
- 5. Select an individual and click **Edit Flag Notes** to add any additional details for the selected individual.
- 6. Click **Add**.
- 7. Save.

# <span id="page-21-0"></span>**Deactivate a Participant Group**

To deactivate a **Participant Group** in ChildPlus:

- 1. Go to **ChildPlus Desktop >> Setup >> System Setup >> Define Participant Group**.
- 2. Select the **Participant Group** you want to deactivate.
- 3. Uncheck **Active**.
- 4. Save.

# <span id="page-22-0"></span>**System Preferences**

Use **System Preferences** to apply agency-wide data settings to ChildPlus.

# <span id="page-23-0"></span>**General**

<span id="page-23-1"></span>Use this section to configure general **System Preferences** in ChildPlus.

## **General**

To configure preferences for this section, go to **ChildPlus Desktop >> System Setup >> System Preferences >> General**.

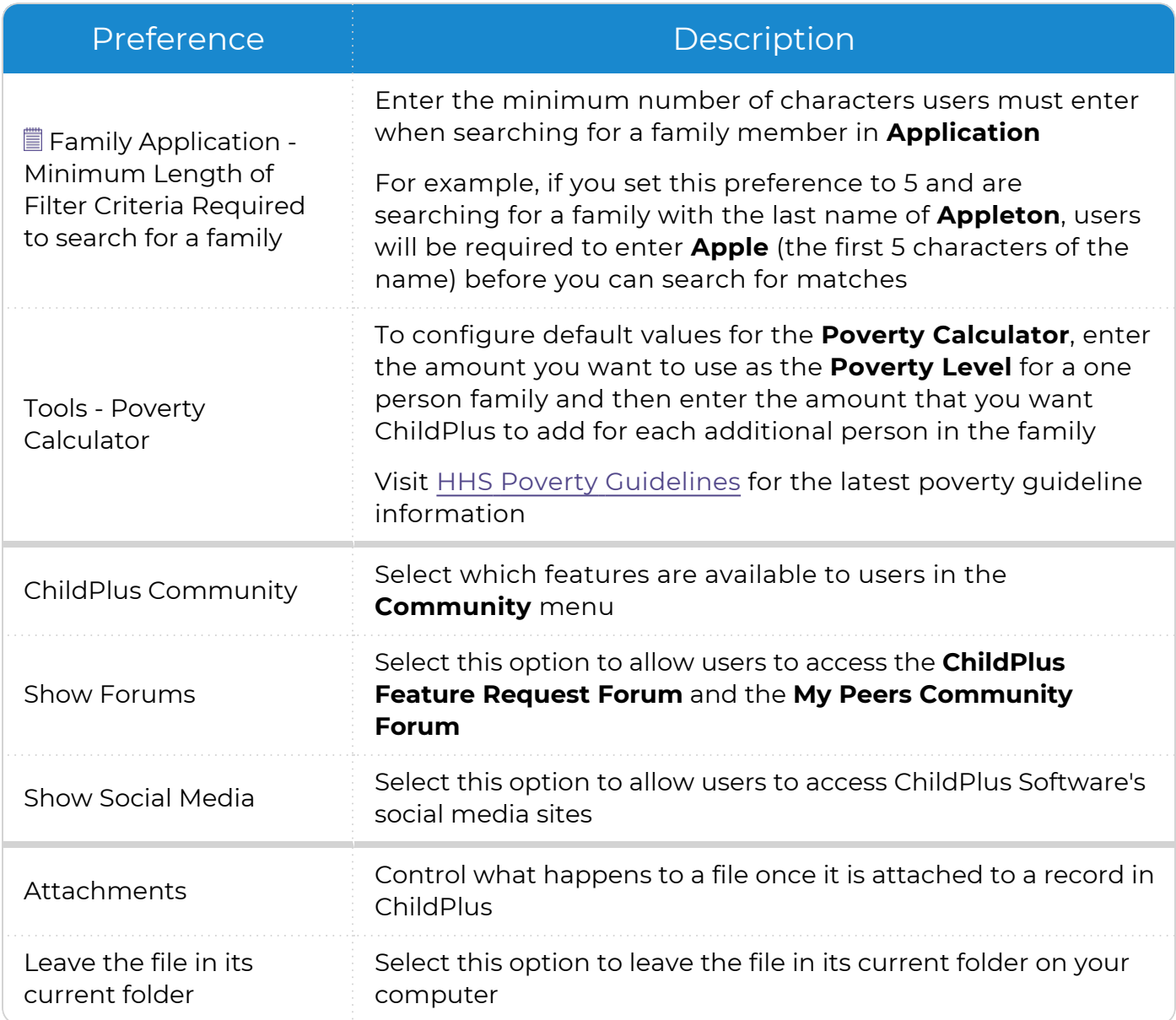

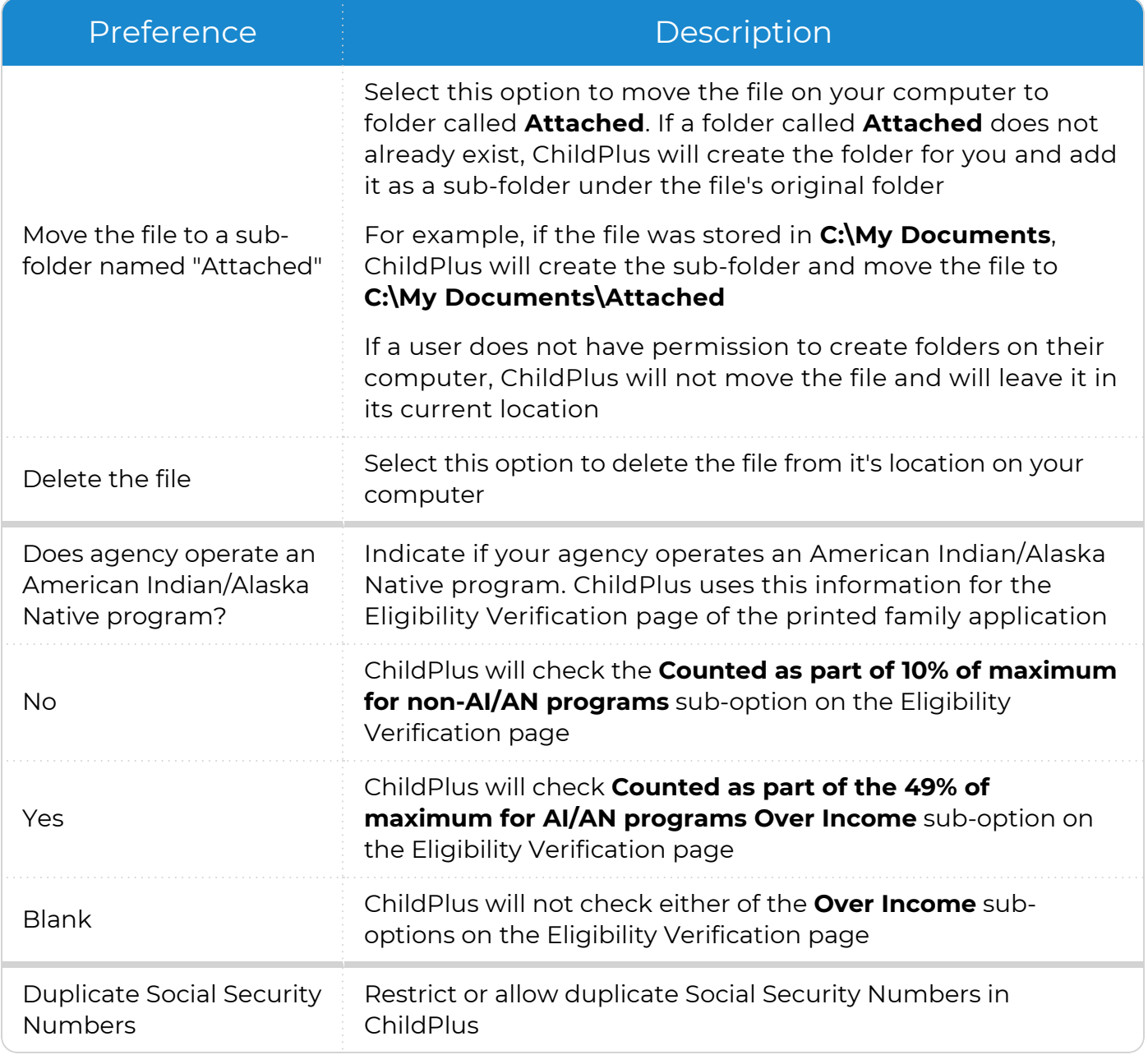

This preference only applies to users who do not have security access to all sites and classrooms in ChildPlus. Users who have access to all sites and classrooms will be unaffected by this preference setting.

冒

#### <span id="page-25-0"></span>**PIR System Preferences**

To configure preferences for this section, go to **ChildPlus Desktop >> System Setup >> System Preferences >> General >> PIR**.

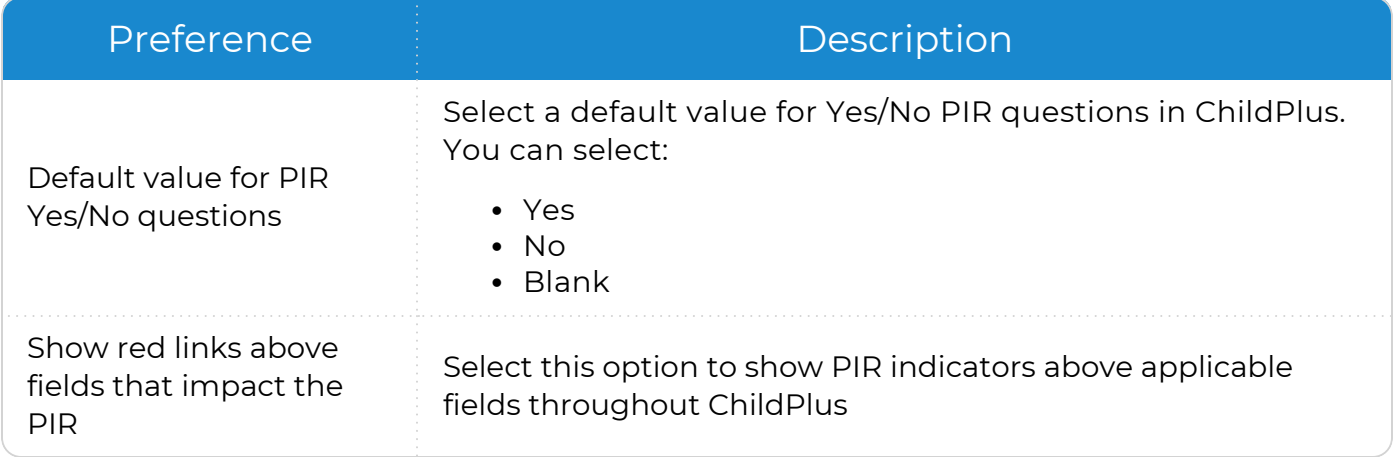

# <span id="page-26-0"></span>**Enrollment**

<span id="page-26-1"></span>Use this section to customize how ChildPlus handles your agency's participation records.

# **Applications**

To configure preferences for this section, go to **ChildPlus Desktop >> System Setup >> System Preferences >> Enrollment >> Applications**.

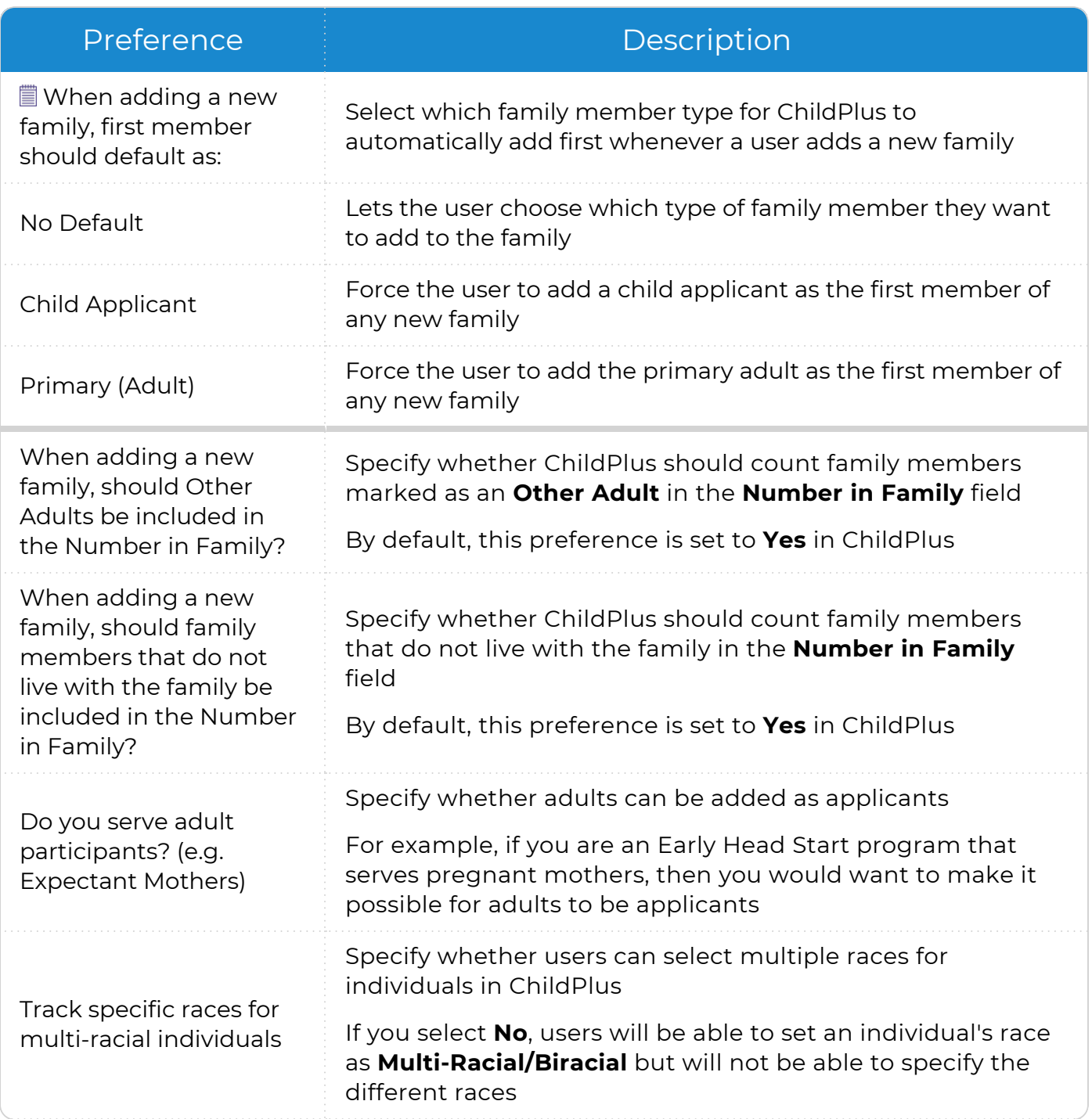

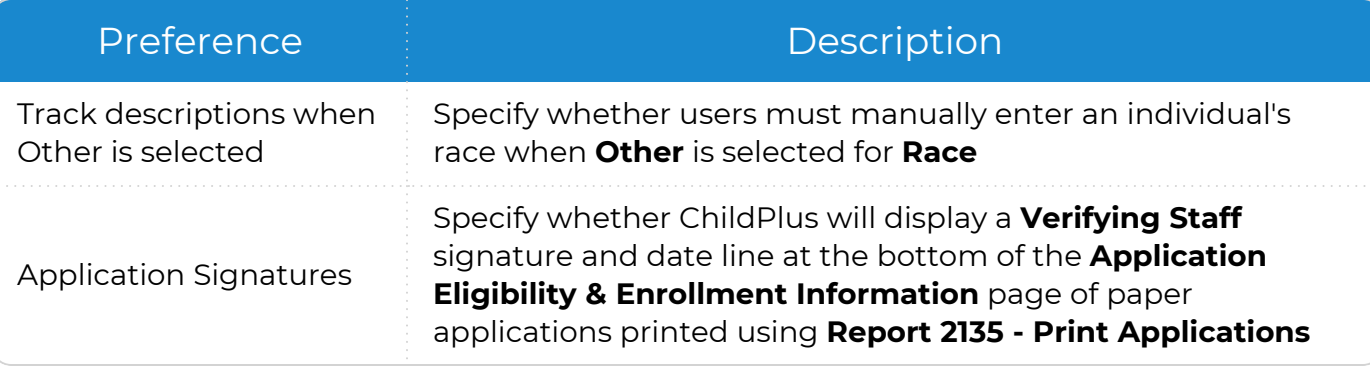

We recommend keeping the default value and adding child applicants first if you are using paper applications specifically designed for **Application**. If you are still entering applications that were filled out on the original paper application form or internal forms used by your agency, you may need to adjust this setting.

# <span id="page-27-0"></span>**Enrolling**

冒

To configure preferences for this section, go to **ChildPlus Desktop >> System Setup >> System Preferences >> Enrollment >> Enrolling**.

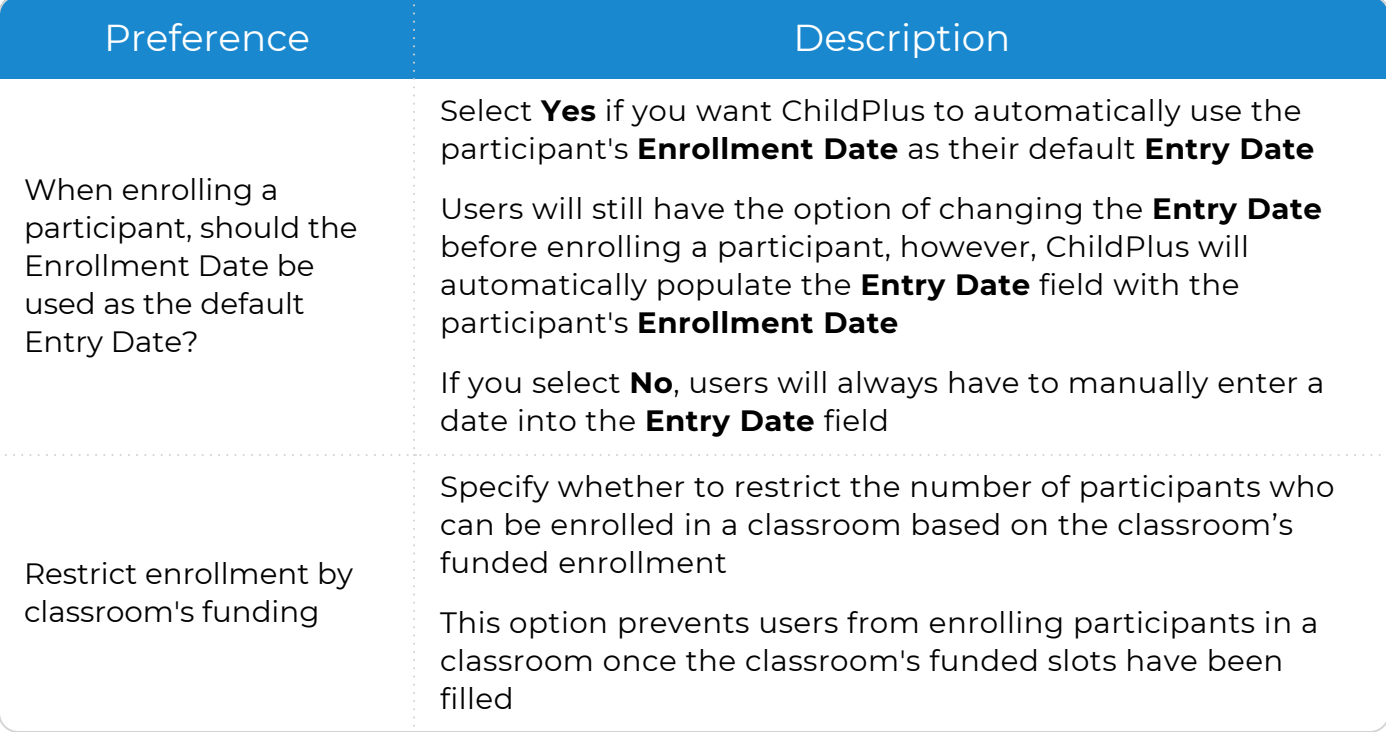

# <span id="page-28-0"></span>**Eligibility**

To configure preferences for this section, go to **ChildPlus Desktop >> System Setup >> System Preferences >> Enrollment >> Eligibility**.

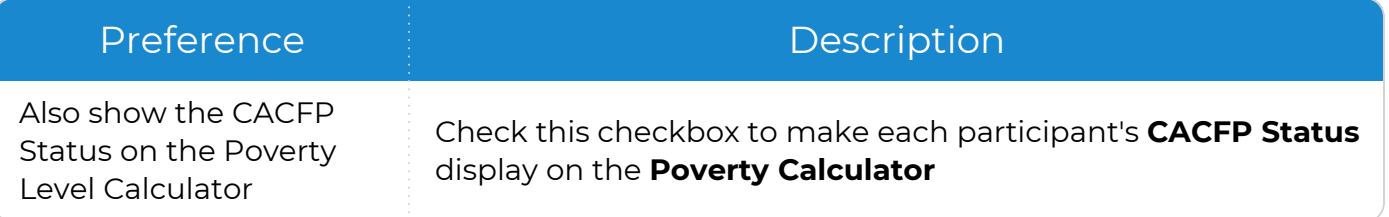

# <span id="page-29-0"></span>**Data History Log**

To configure preferences for this section, go to **ChildPlus Desktop >> System Setup >> System Preferences >> Data History Log**.

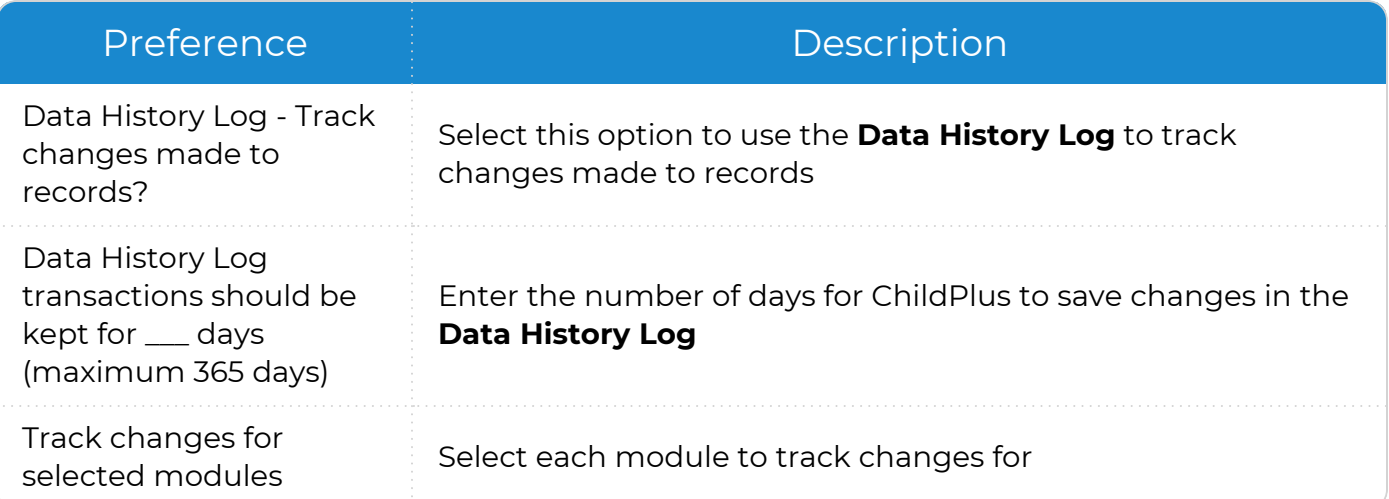

# <span id="page-30-0"></span>**Attendance**

Use this section to customize how ChildPlus handles your agency's attendance records.

### <span id="page-30-1"></span>**Entry Express**

To configure preferences for this section, go to **ChildPlus Desktop >> System Setup >> System Preferences >> Attendance >> Entry Express**.

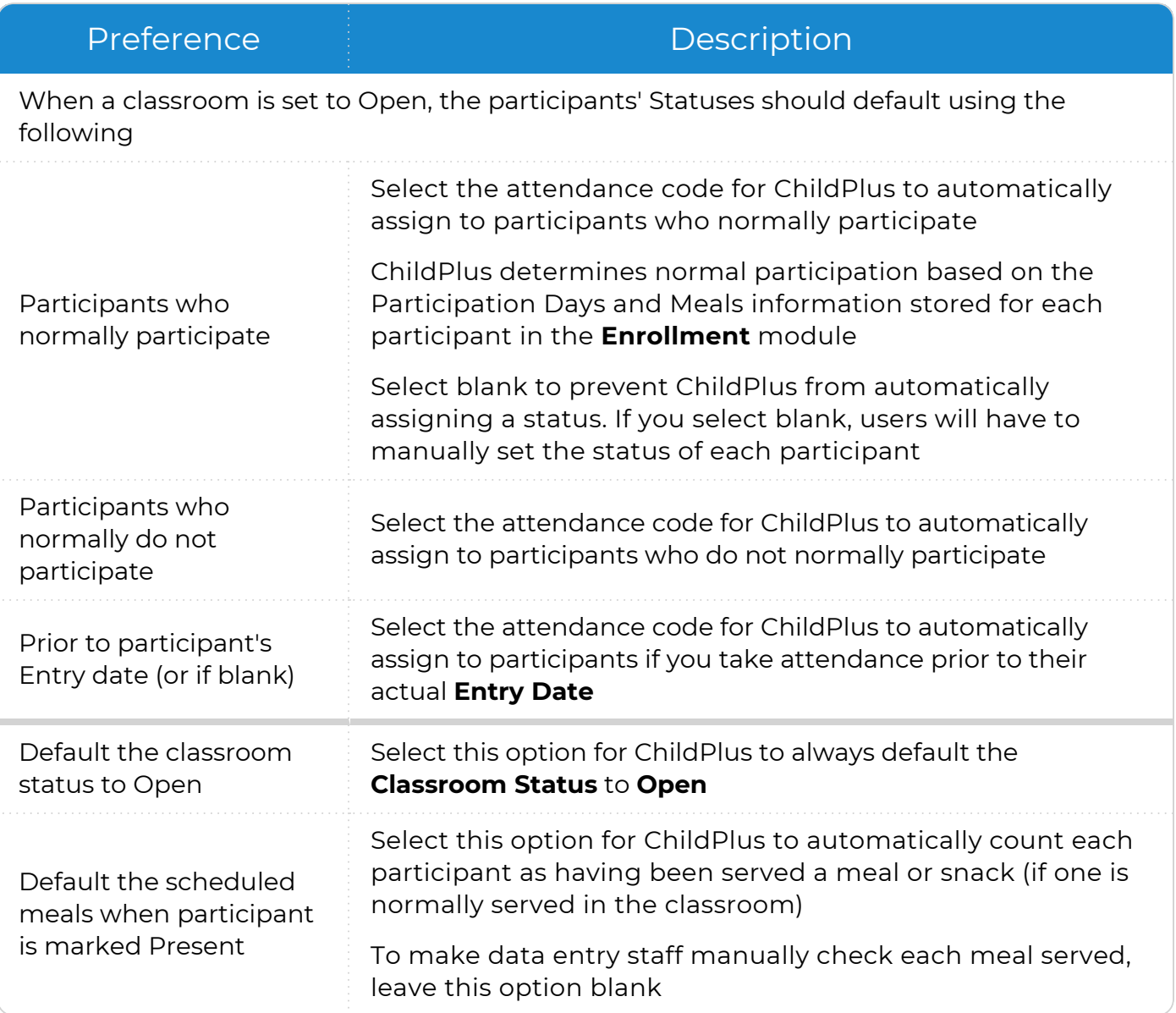

### <span id="page-31-0"></span>**Attendance Scanning**

To configure preferences for this section, go to **ChildPlus Desktop >> System Setup >> System Preferences >> Attendance >> Attendance Scanning**.

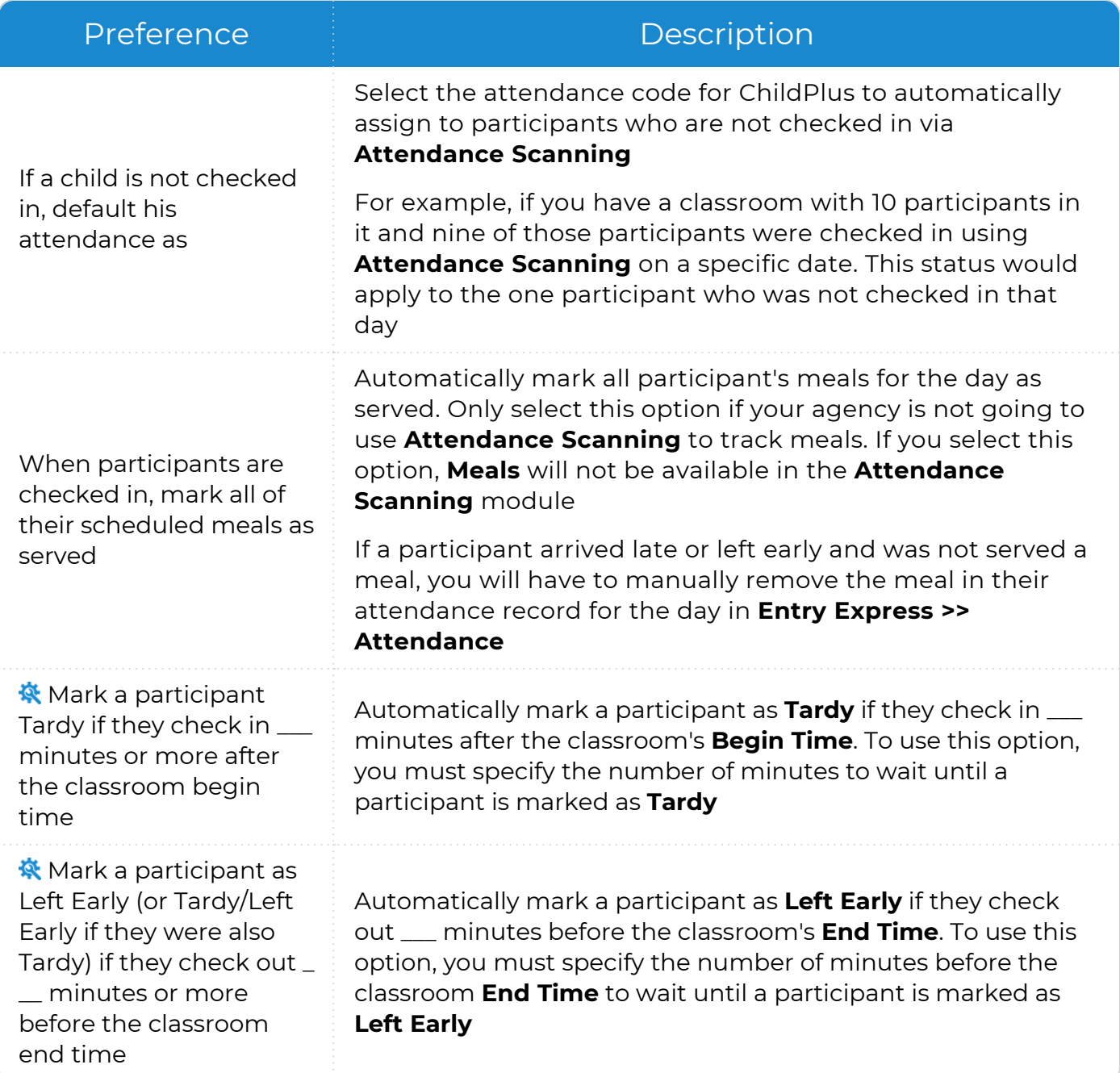

#### Preference **Description**

**※** Mark a participant as Late Pickup (or Tardy/Late Pickup if they were also Tardy) if they check out \_\_\_ minutes or more after the classroom end time

Automatically mark a participant as **Late Pickup** if they check out \_\_\_ minutes after the classroom's **End Time**. To use this option, you must specify the number of minutes after the classroom **End Time** to wait until a participant is marked as **Late Pickup**

ChildPlus administrators can configure a classroom's **Begin** and **End Times** in **ChildPlus Desktop >> Setup >> Agency Configuration >> Program Info >> Classrooms >>** [Operating](Operating Days and Hours.htm) Days and Hours.

### <span id="page-32-0"></span>**Staff Time Clock**

To configure preferences for this section, go to **ChildPlus Desktop >> System Setup >> System Preferences >> Attendance >> Staff Time Clock**.

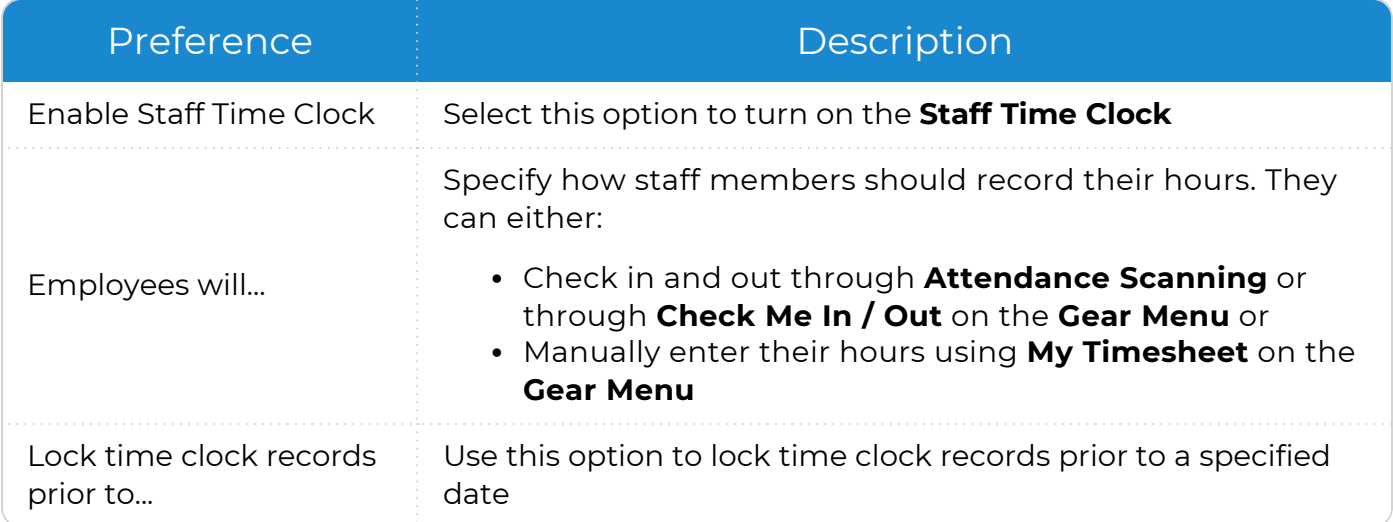

### <span id="page-33-0"></span>**Attendance App**

To configure preferences for this section, go to **ChildPlus Desktop >> System Setup >> System Preferences >> Attendance >> Attendance App**.

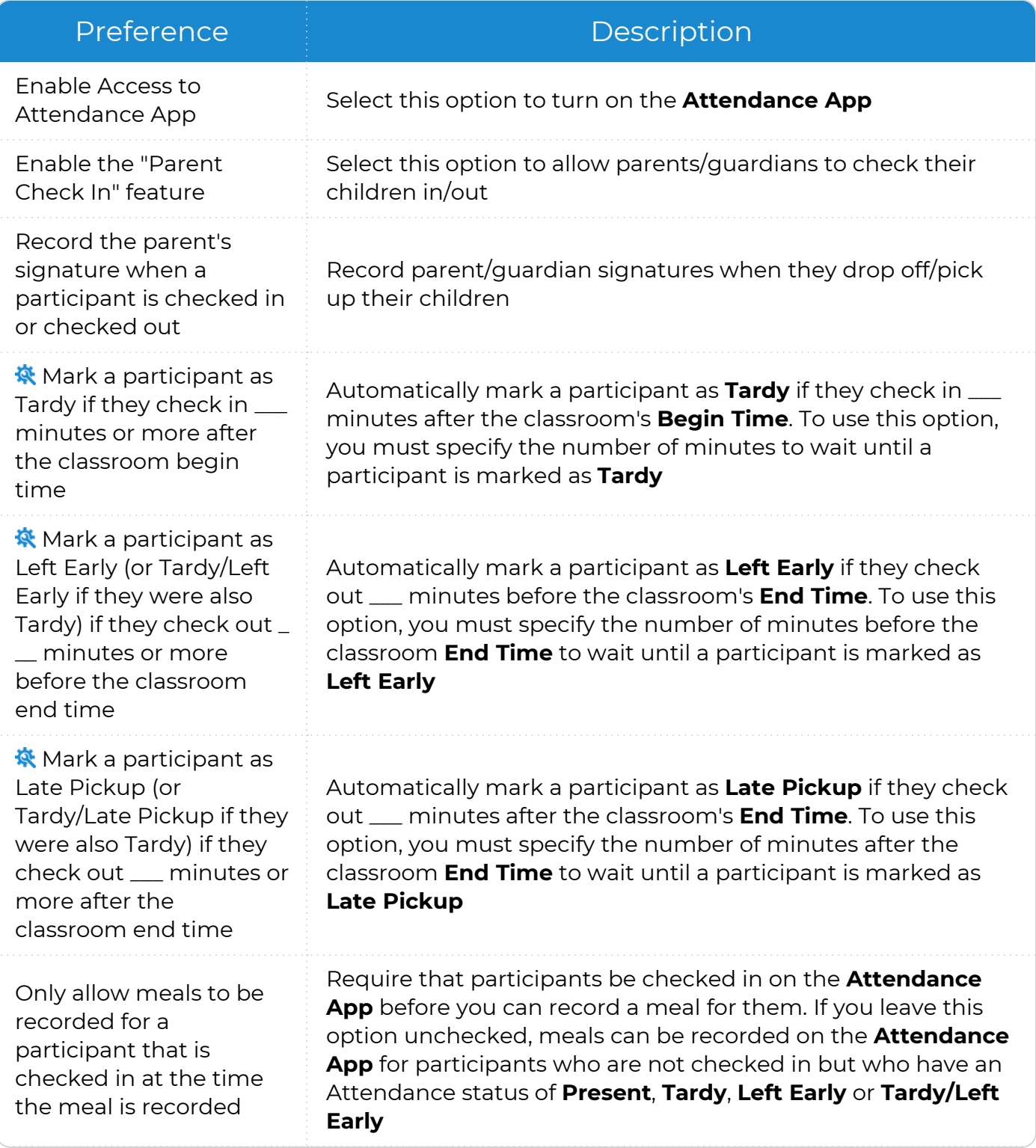

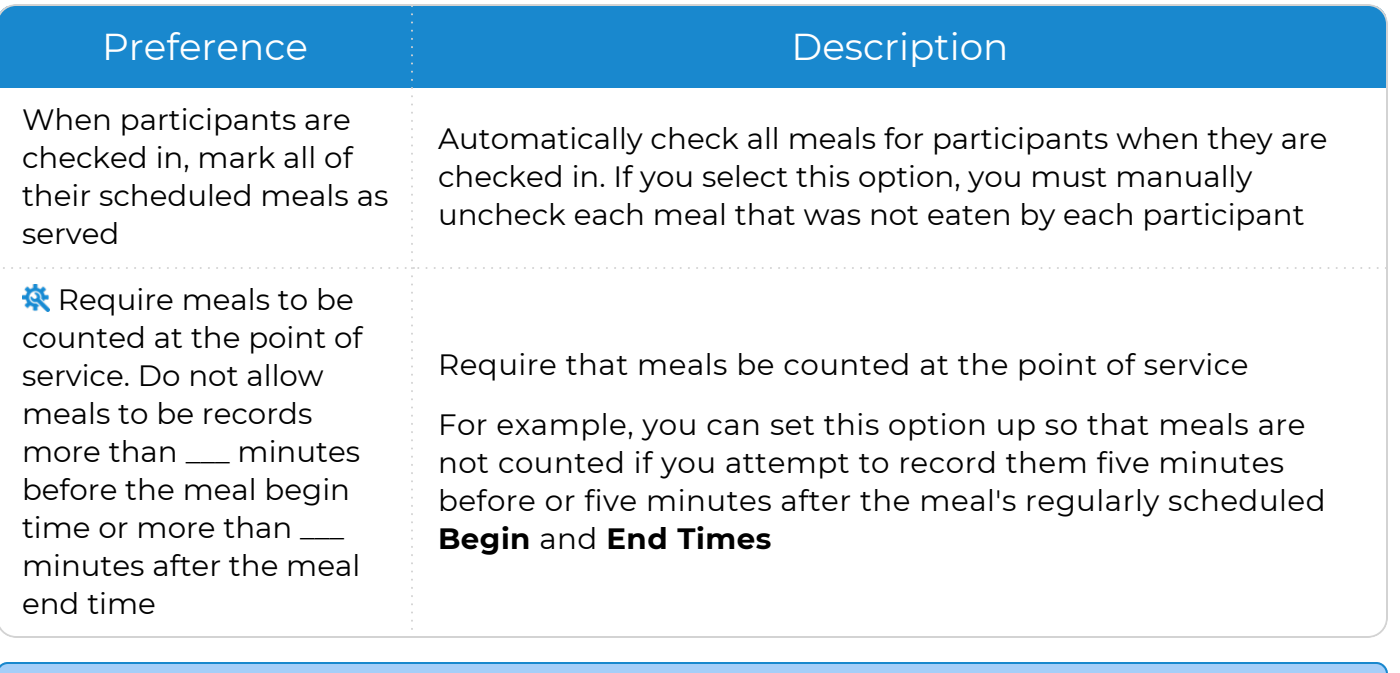

ChildPlus administrators can configure a classroom's **Begin** and **End Times** in **ChildPlus Desktop >> Setup >> Agency Configuration >> Program Info >> Classrooms >>** [Operating](Operating Days and Hours.htm) Days and Hours.

# <span id="page-35-0"></span>**ADA**

To configure preferences for this section, go to **ChildPlus Desktop >> System Setup >> System Preferences >> Attendance >> ADA**.

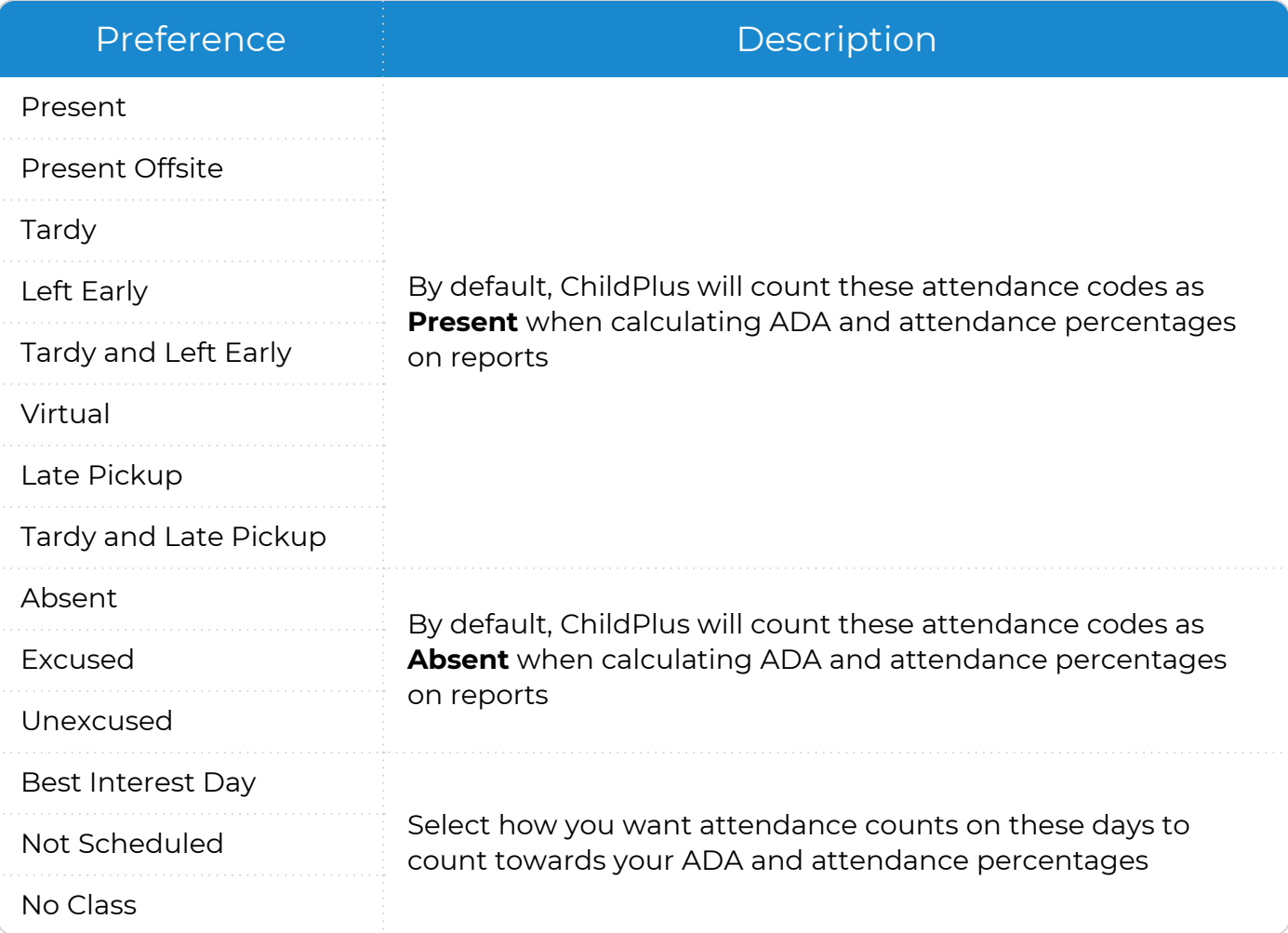

# <span id="page-36-0"></span>**Locking**

The **Lock Attendance Records** preference helps prevent attendance records from being modified after CACFP reimbursement counts have been submitted.

To configure preferences for this section, go to **ChildPlus Desktop >> System Setup >> System Preferences >> Attendance >> Locking**.

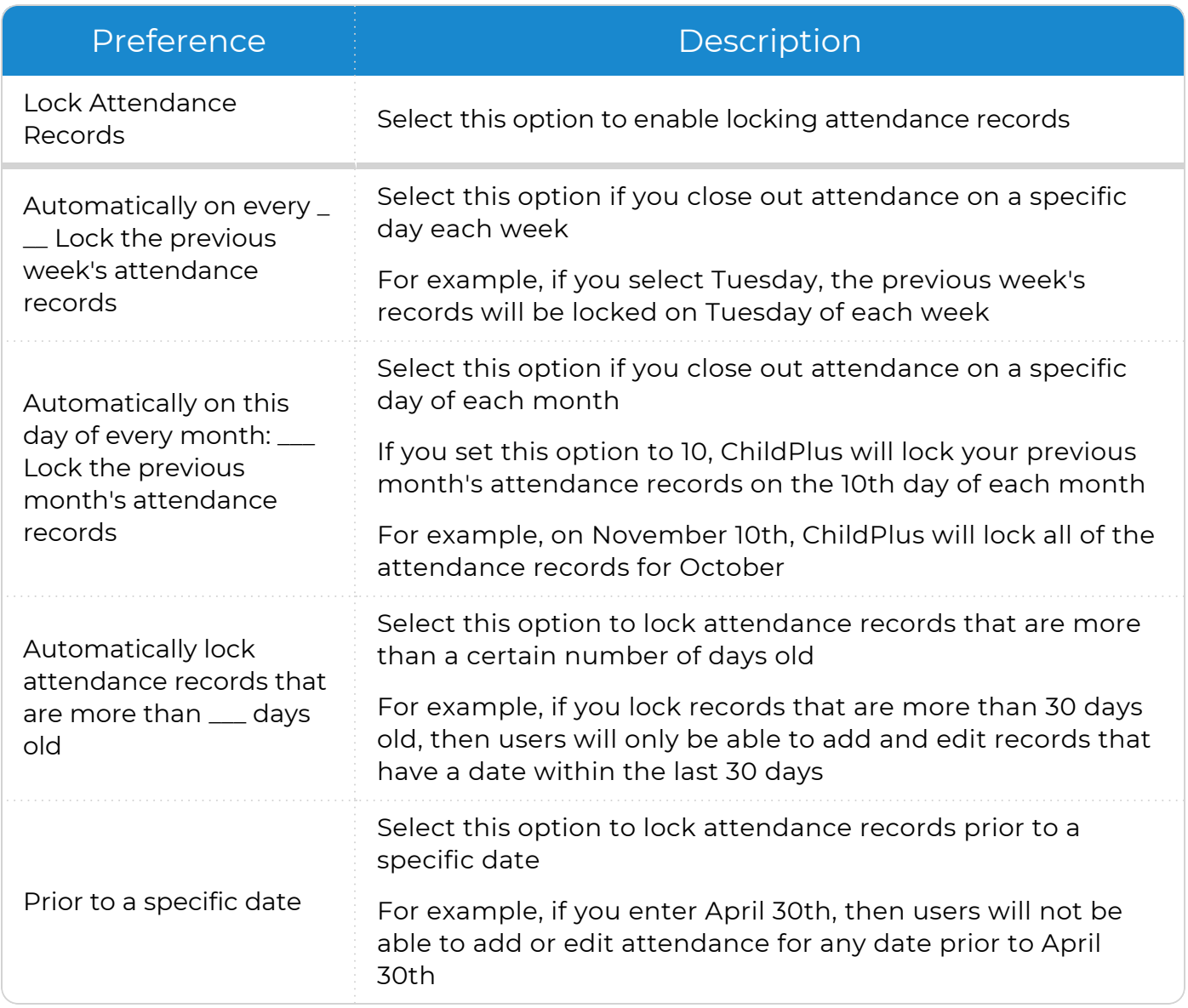

# <span id="page-37-0"></span>**Migrant**

To configure preferences for this section, go to **ChildPlus Desktop >> System Setup >> System Preferences >> Migrant**.

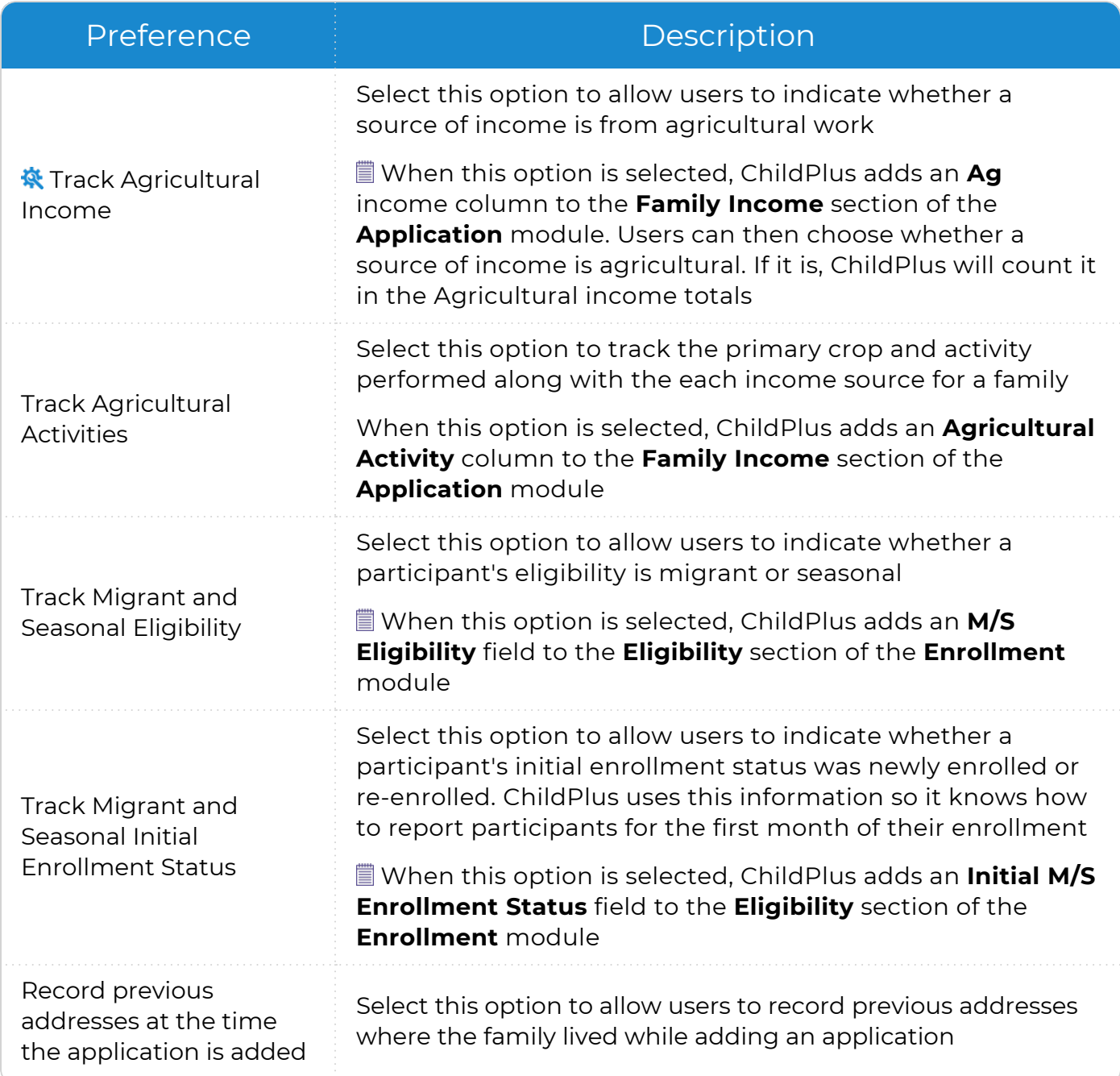

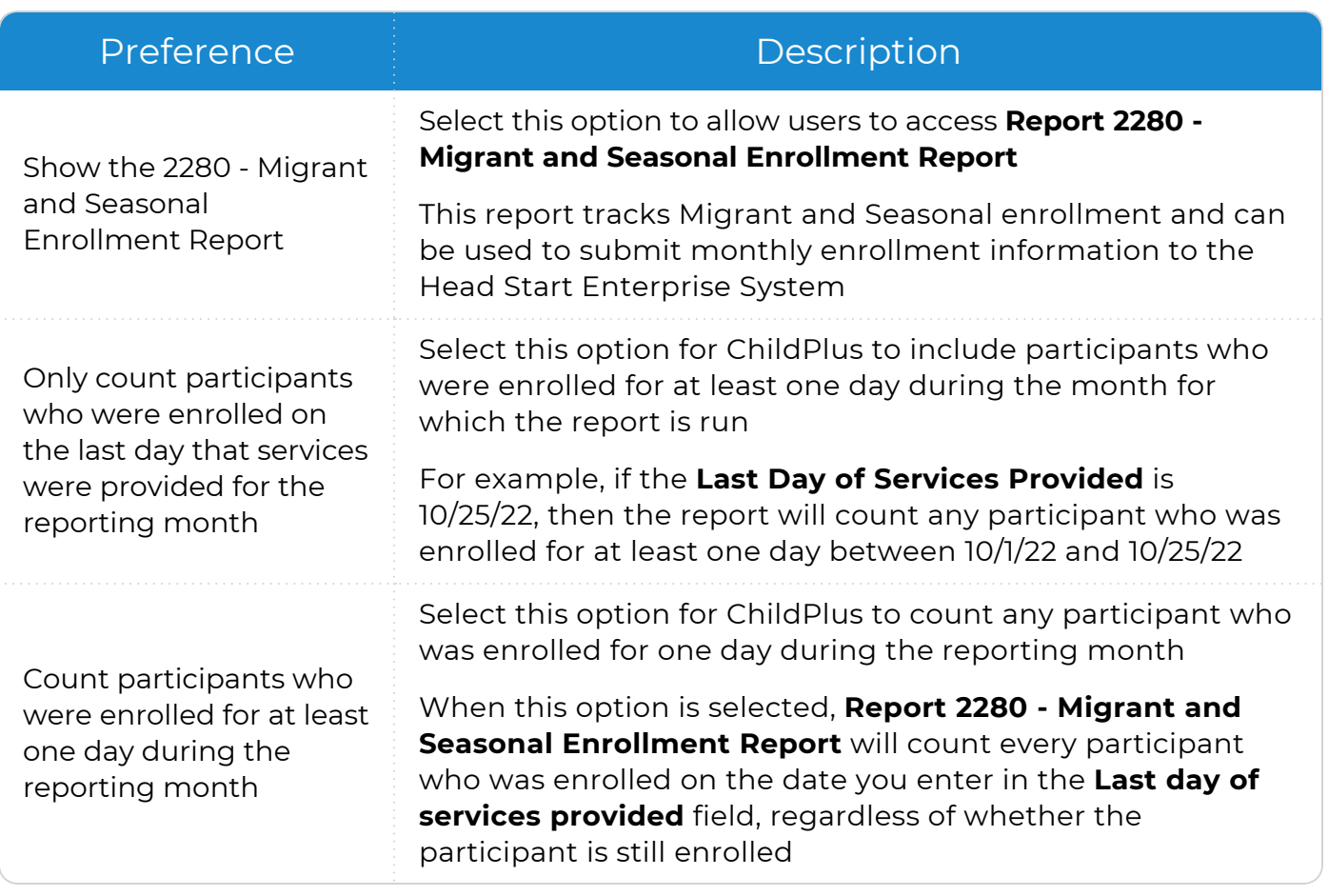

These fields will also be available when you add a new family to ChildPlus.

冒

If your agency has users who only work with non-migrant programs (for example, Head Start or Early Head Start), you can either have your non-migrant users leave the **Ag** income choice blank or you can disable their security privileges to this field in **ChildPlus Desktop >> Setup >> Security >>** [User](User Security Groups.htm) [Security](User Security Groups.htm) Groups.

# <span id="page-39-0"></span>**In-Kind**

The **Lock in-kind transactions** preference helps prevent In-Kind totals from changing after they have been submitted.

To configure preferences for this section, go to **ChildPlus Desktop >> System Setup >> System Preferences >> In-Kind**.

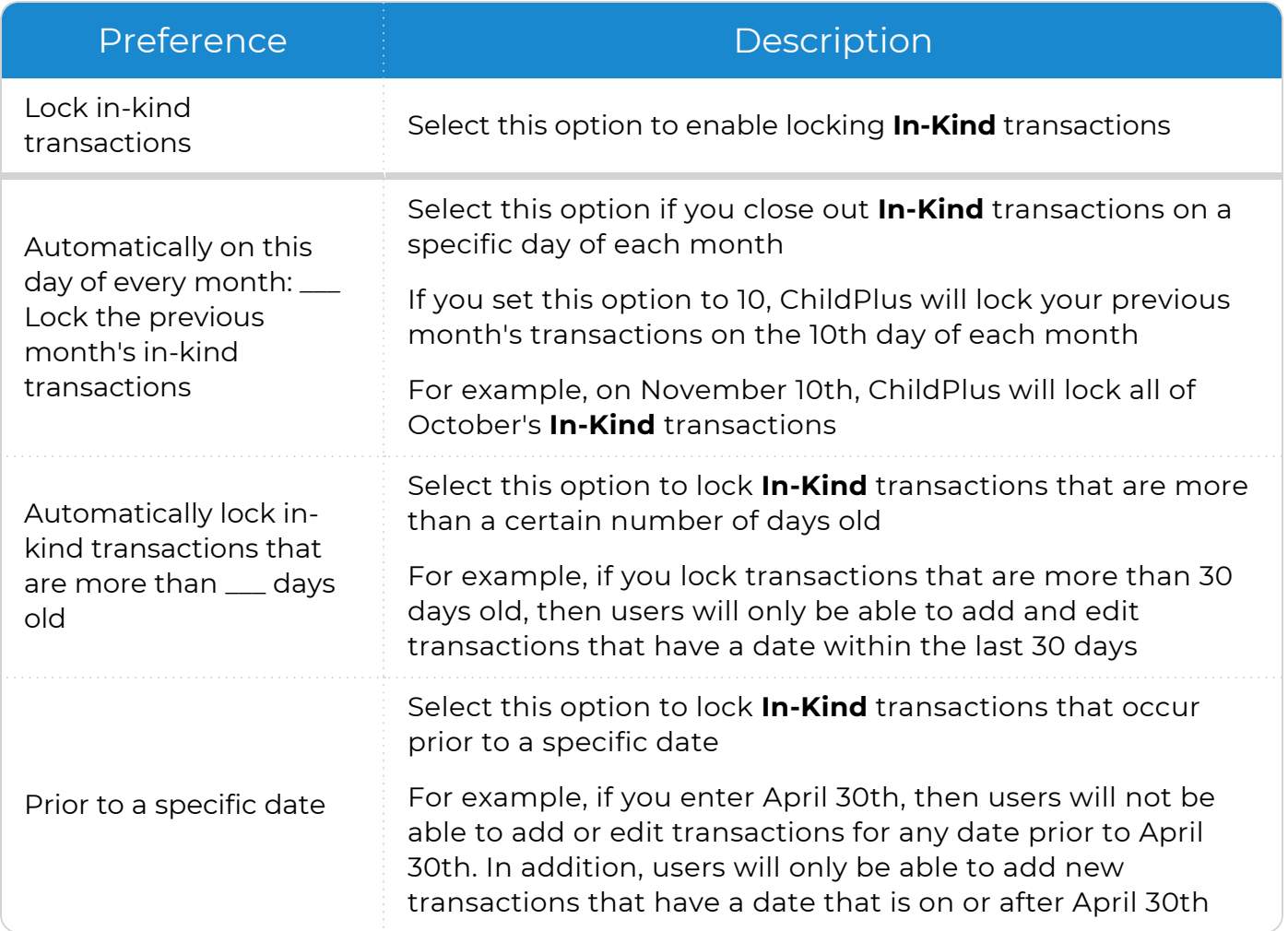

# <span id="page-40-0"></span>**Notes**

To configure preferences for this section, go to **ChildPlus Desktop >> System Setup >> System Preferences >> Notes**.

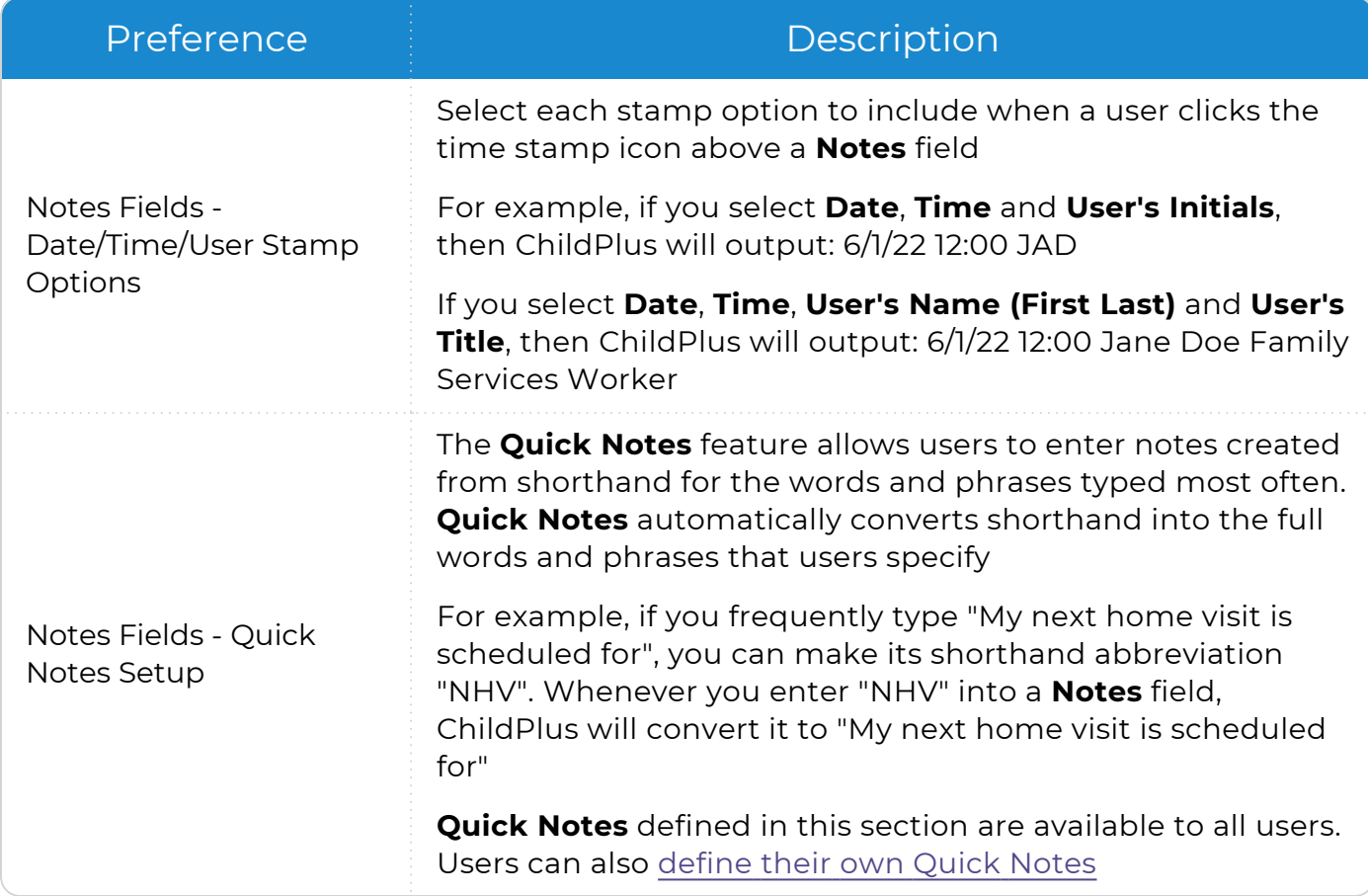

## <span id="page-40-1"></span>**Configure Global Quick Notes**

Create **Quick Notes** that can be used by all users at your agency.

- 1. Go to **ChildPlus Desktop >> Setup >> System Setup >> System Preferences >> Notes >> Notes Fields - Quick Notes Setup**.
- 2. Click in the **When I type** column.
- 3. Enter a shorthand abbreviation.
- 4. Click in the **Change it to** column.
- 5. Enter the text that you want ChildPlus to convert the shorthand abbreviation to.
- 6. Click **OK**.
- 7. Repeat steps 2-6 for each Quick Note you want to create.
- 8. Save.

≣

Any **Quick Note** that a user creates will override the global **Quick Note**.

# <span id="page-41-0"></span>**State Specific**

To configure preferences for this section, go to **ChildPlus Desktop >> System Setup >> System Preferences >> State Specific**.

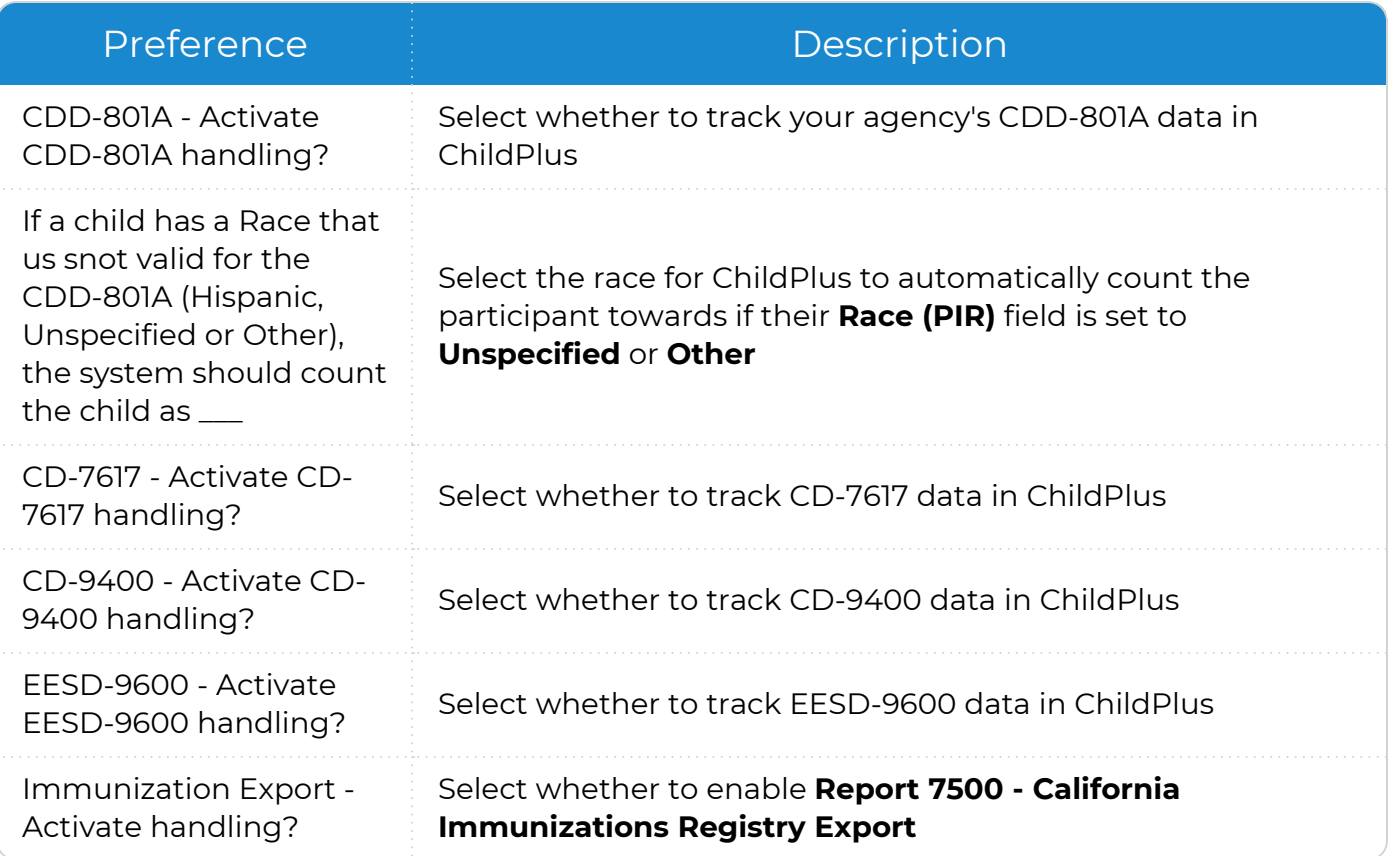

## <span id="page-41-1"></span>**Fees**

To configure preferences for this section, go to **ChildPlus Desktop >> System Setup >> System Preferences >> Fees**.

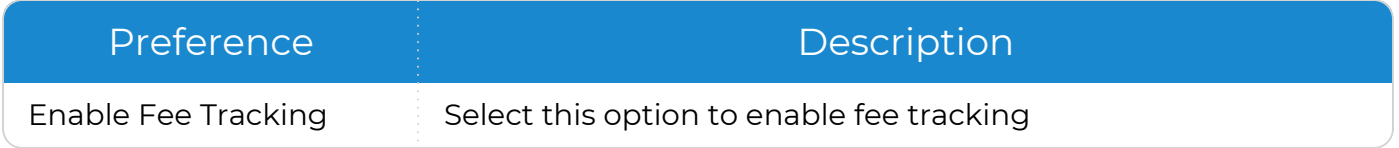

# <span id="page-42-0"></span>**Email**

To configure preferences for this section, go to **ChildPlus Desktop >> System Setup >> System Preferences >> Email**.

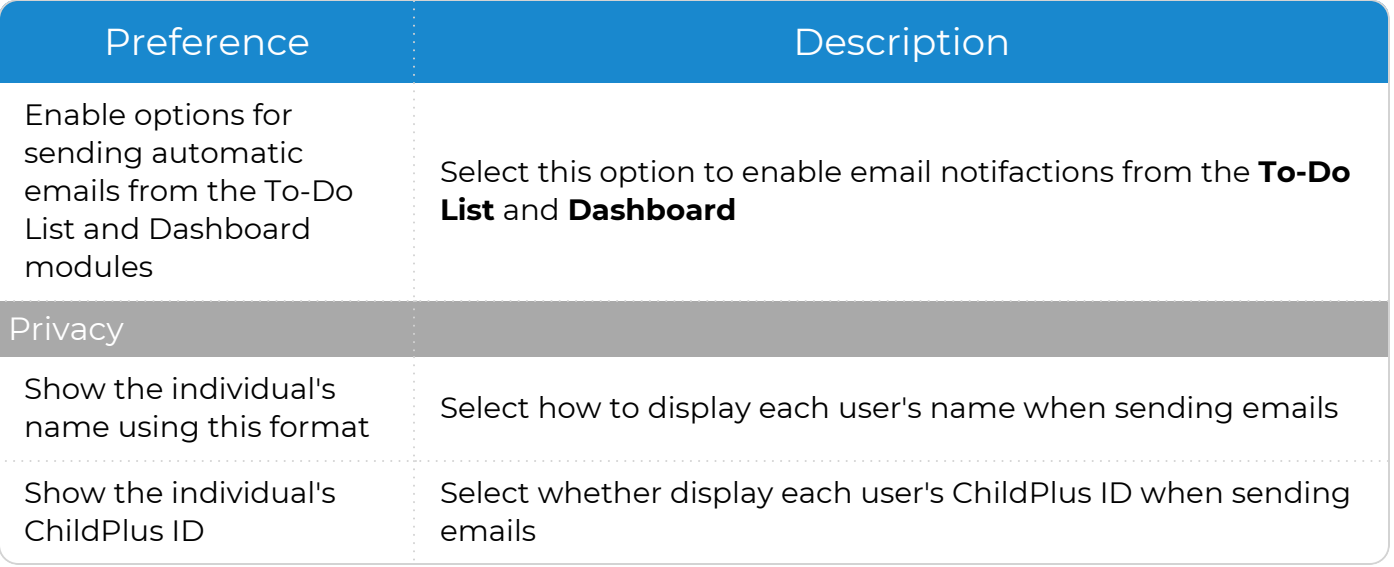

# <span id="page-42-1"></span>**Dashboards**

To configure preferences for this section, go to **ChildPlus Desktop >> System Setup >> System Preferences >> Dashboards**.

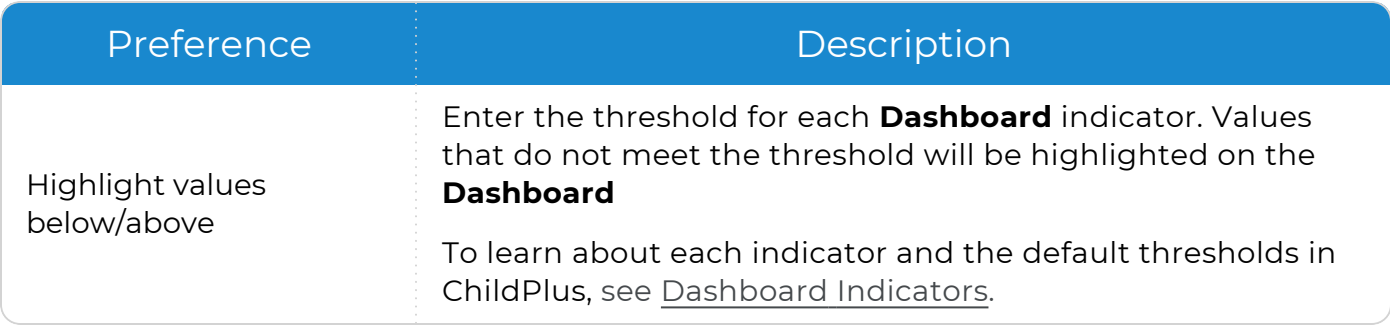

# <span id="page-43-0"></span>**ZIP Code Configuration**

**ZIP Code Configuration** provides a way to help make data entry more efficient and accurate in ChildPlus Desktop. ChildPlus administrators can configure the city, state and county associated with each ZIP code in your area. When the **ZIP Code Lookup** feature is enabled, ChildPlus Desktop will automatically populate the city, state and county fields when staff members enter a ZIP code during data entry.

To configure ZIP codes in ChildPlus Desktop:

- 1. Go to **ChildPlus Desktop >> Setup >> System Setup >> ZIP Code Configuration**.
- 2. Select **Turn on ZIP Code Lookup**.
- 3. Use **Click here for the United States Postal Service ZIP code lookup** to search for ZIP codes by address, city or company.
- 4. Click the first row of the table.
- 5. Enter a ZIP code and the associated city, state and county.

If the same ZIP Code is used for more than one city or county, add a new entry for each combination. During data entry, if a user enters a ZIP code with more than one city or county associated with it, ChildPlus will display a list of choices.

- 6. Repeat steps 4-5 for each additional ZIP code you want to add.
- 7. Save.